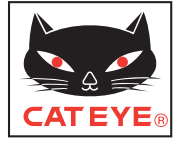

# CATEYE STEALTH 50 CYCLOCOMPUTER CC-GL50

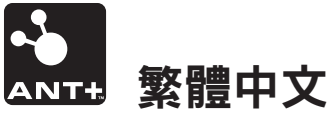

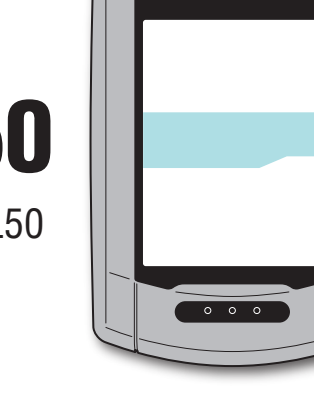

操作手冊

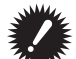

#### 使用本碼表前,請仔細閱讀本操作手冊,併妥善保管以供日後 參攷。

- ※ 此 PDF 包含一箇指嚮 YouTube 的鍊接。 當您單擊"觀看視頻"時,會顯示一條安全相關消息。 單擊"許可"打開瀏覽器並播放視頻。
- ※ 針對本產品發佈於 YouTube 的影片及操作手冊,有時會在未經預 告的情形下進行變更。 至於最新版的操作手冊(PDF),煩請參考本公司的網頁。
- ※ 本手冊假定用戶已掌握足夠的基本知識, 包括電腦操作和術語 (Windows / Mac)。

# <span id="page-0-0"></span>本機的功能

# 計測方法

本機為多功能碼表,內建 GPS 及加速度感應器,不僅可以接收 GPS 信號,也可以 接收對應 ANT+ 規格的感應器信號,從而可計測齣速度、踏頻、心率、功率四種數據。 ※ 本產品不含 ANT+ 感應器。請根據自己的用途選購配件或購買市售的 ANT+ 感 應器。

# 記錄及確認騎行路線

GPS 的位置資訊會在計測時與計測數據同時加以記錄。

可將如路線及海拔高度等計測數據載入 PC 上專用的專用軟件"CATEYE Sync ™", 然後上傳至專用網站"CATEYE Atlas ™", 即可在地圖上確認其騎行資料。"CATEYE Atlas ™"可以用作您騎車生活的數據庫,記錄您使用本機或 CATEYE INOU (配備 攝像頭的騎車記錄儀)計測的騎行信息。

1

066601247 **4**

# 使用註意事項 CatEye STEALTH 50

# 警告/注意

- 騎車時勿將注意力放在碼表,請注意騎乘安全!
- 將支架牢固地安裝干自行車上,並定期檢查支架有否鬆動。
- 請勿長時間將碼表曝曬于陽光下。
- 請勿拆解碼表。
- 請勿摔落碼表,以澼免故障或損壞。
- 請用手鎖緊 FlexTight ™支架的轉輪。 若使用工具等物品用力鎖緊刻度盤,可能 會使螺紋受損。
- 清潔碼表及支架時,請勿使用稀釋劑、苯或酒精。
- 诱渦偏光大陽眼鏡觀看時,液晶熒幕可能會齣現扭麯的情況。

# 測量時的注意事項

在測量之前和之後,按住 **MODE** 按鈕重置碼表。 重置碼表後,開始測量。本機持續記錄騎行,直至其被重置。在不使用時,關閉本機。

# ANT+ 感應器(選購或市售)

本機可通過接收來自以下四種 ANT+ 感應器發齣的信號來計測併顯示相應的數據。

**ANT-**

- 速度感應器
- 速度/踏頻 (ISC) 感應器
- 踏頻速感應器
- 心率感應器
- 功率感應器

※ 每種感應器最多可同步兩種輪胎呎吋。

※ 我公司提供的選購配件有:速度 / 踏頻(ISC-11)感應器、心率感應器(HR-11)。 ※ 您可以在我們的網站上查看相關的感應器。

### 使用 ANT+ 速度感應器及 GPS 信號計測

若要計測速度,即使無 ANT+ 速度感應器,即可使用 GPS 信號計算速度。 偵測到 ANT+ 感應器的速度信號時,即優先採用 ANT+ 速度信號進行計測。 以下為使用 ANT+ 速度感應器與 GPS 信號進行計測時的對比圖

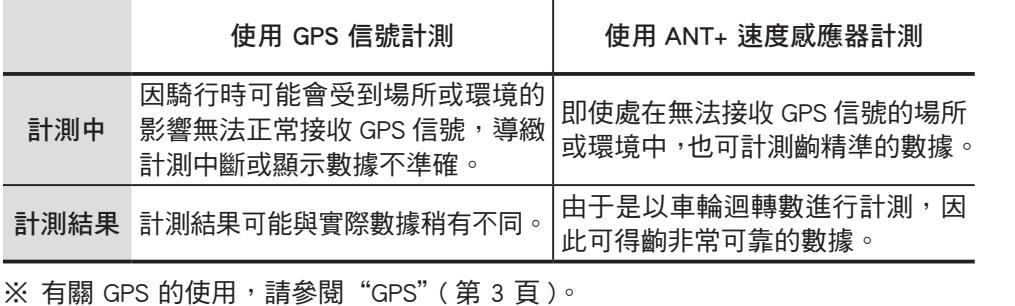

### ANT+ 通訊標準

ANT+ 採用 2.4GHz 低功耗電磁波,是一種省電數碼通信規格。 它能行之有效地防止外部噪音和信號干擾,從而記錄和存儲比以往更可靠的數據。 不過,在下列地方或環境中,可能會受到干擾而導致測量結果不准確。 ※ 尤其是在同步(即同步感應器 ID)時,需特別注意。 • 在雷視機、電腦、收音機、雷機旁邊,或者在汽車或火車內。

- 在鐵路交叉口附近、鐵軌沿線、電視發射站和雷達站周圍等。
- 在與其他無線設備或有些特殊電池燈一起使用時。
- 在 Wi-Fi 環境中

### 自動識別感應器 ID

ANT+ 感應器擁有專屬的 ID, 碼表會與此 ID 同步, 谁行計測。

在一個碼表內,針對同種類的感應器可登錄 2 個感應器 ID。 事先同步後,即可在騎 乘時自動識別感應器。 由于速度感應器和速度/踏頻 (ISC) 感應器已設定輪胎週長, 因此不需手動切換輪胎週長。

※ 已識別的速度感應器或速度 / 踏頻 (ISC) 感應器, 將以速度感應器圖標 ( 61 、62 ) 顕示在碼表書面上。

2

### 自動識別流程

碼表按以下流程自動識別感應器 ID。

**∩** 碼表開機後的GPS搜尋書面或待機畫面切換成計測畫面時 將搜索各個感應器(速 度、速度 / 踏頻、踏頻、心率、功率)的信號。

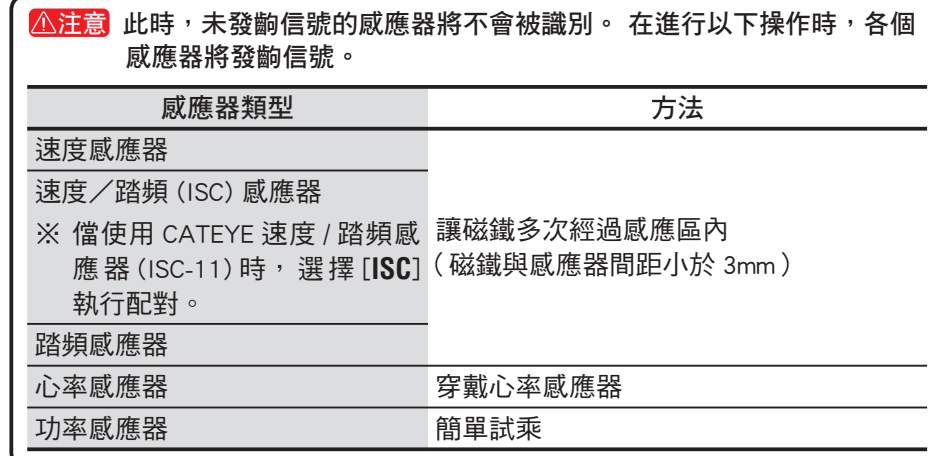

● 碼表將從各種同步完成後的感應器中接收信號最強的一個。碼表書面中將顯示相 對應的感應器信號圖標,併開始計測。各個感應器的圖標解釋如下圖。

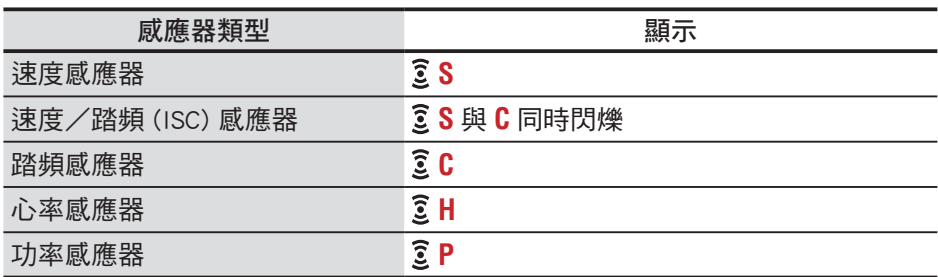

- ※ 無法接收速度感應器或速度/踏頻 (ISC) 感應器的速度信號時,碼表將根據 GPS 信號進行計測。 在此情況下,只要一偵測到速度信號,碼表便會切換使用速度 感應器進行計測。
- ※ 無法接收 踏頻信號、心率信號或功率信號時,將不會顯示相關的數據。

### GPS

GPS(全毬定位係統)是通過接收衛星所發來的高精度位置等資訊,來查詢在地毬 上現處的位置。

### 接收 GPS 信號

- 開啟碼錶後,需等待幾分鐘時間纔能獲得 GPS 信號。
- 在搜索 GPS 信號時,我們建議您在接收到 GPS 信號之前不要四處移動。 否則可 能需要花費更多時間才能接收到 GPS 信號。
- 在天空晴朗並且衛星視野良好等情況下,更容易接收到 GPS 信號。

### 無法接收 GPS 信號的地方

在以下場所或環境下,因不能接收 GPS 信號,從而導衹計測中斷、無法計測併顯示 準確數據。

- 在隧道、地下及建築物內、在高樓之間、在高架結構物與拱廊內等區域。
- 天候不佳時(下雪、下雨等)
- 在高壓電線路或行動電話中繼站附近。
- 碼表顯示器未面向朝上。

※ 由于本機是通過 GPS 信號來計算速度,因此計測結果可能與實際值稍微不同。

#### 4

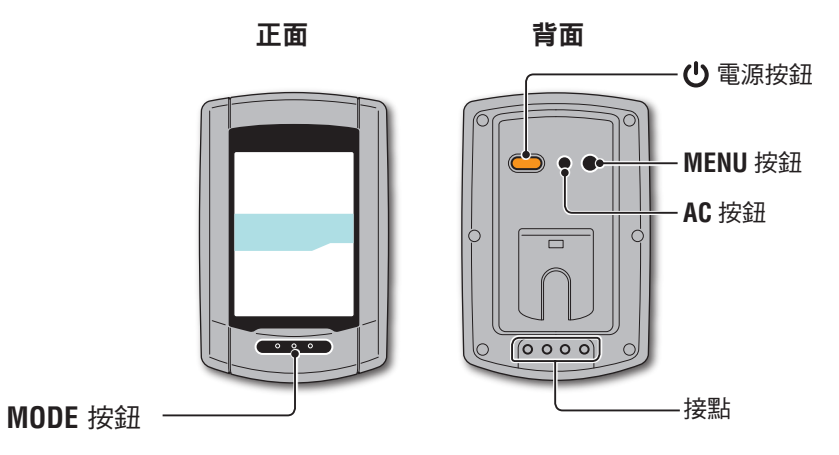

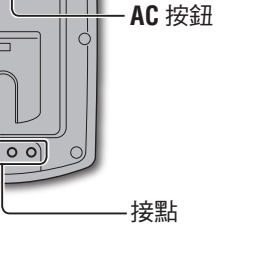

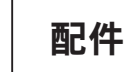

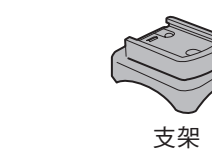

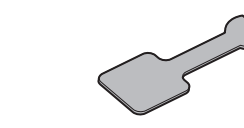

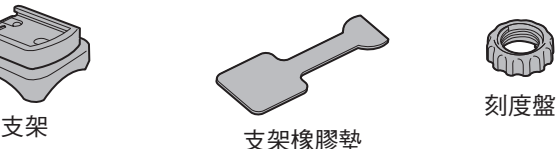

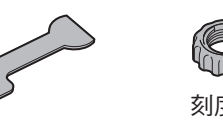

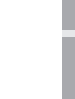

[簡介](#page-0-0)

[如何將本機安](#page-5-0)<br>裝於自行車上

[設定碼表](#page-6-0)

[如何使用碼表](#page-12-0)

如何使用碼表

[設定您的電腦](#page-17-0)

設定您的電腦

電池

為暸使鋰離子電池發揮最大效能,使用時請遵守以下事項。

### 首次使用時或長時間儲存後,請給電池充電

每顆電池都有自我放電率,且電池的電壓可能會在長期儲存時下降。 請務必在使用前給電池充滿電。

### 充電注意事項

- 請在環境溫度介於 5° C 至 40° C 之間給電池充電。
- 請確定在充電後,拔下 USB 插頭。
- 請在充電前清潔 USB 插頭。
- 請勿在充電時,讓電池受到震動。
- 連接的 PC 處給睡眠狀態時,電池無法充電。

### 使用注意事項

- 若於高溫下充電、放電及存放,將會使電池受損。 請勿將電池留在車內或靠沂 暖氣機之處。
- 若在充電電池已正確充電的情況下照明時間仍明顯縮短,則說明充電電池已由于 老化而達到使用壽命。 有關的詳細說明,請參閱"如何廢棄碼錶"(第 38 頁)。

### 存放注意事項

請勿在充滿電後存放鋰離子電池。 將電池用儘 / 盡後,存放于涼爽、乾燥之處。 長時間存放時,應每六個月給電池充電十分鐘。

### 棄置注意事項

在廢棄碼錶之前,取齣充電電池。 有關的詳細說明,請參閱"如何廢棄碼錶"(第 38 頁)。

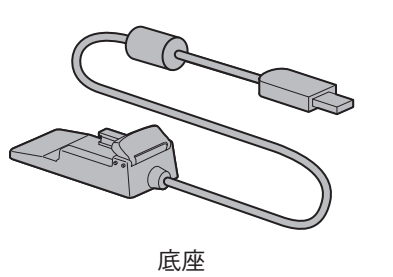

支架固定帶

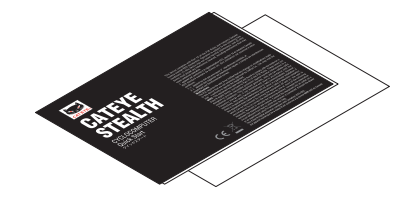

快速入門卡

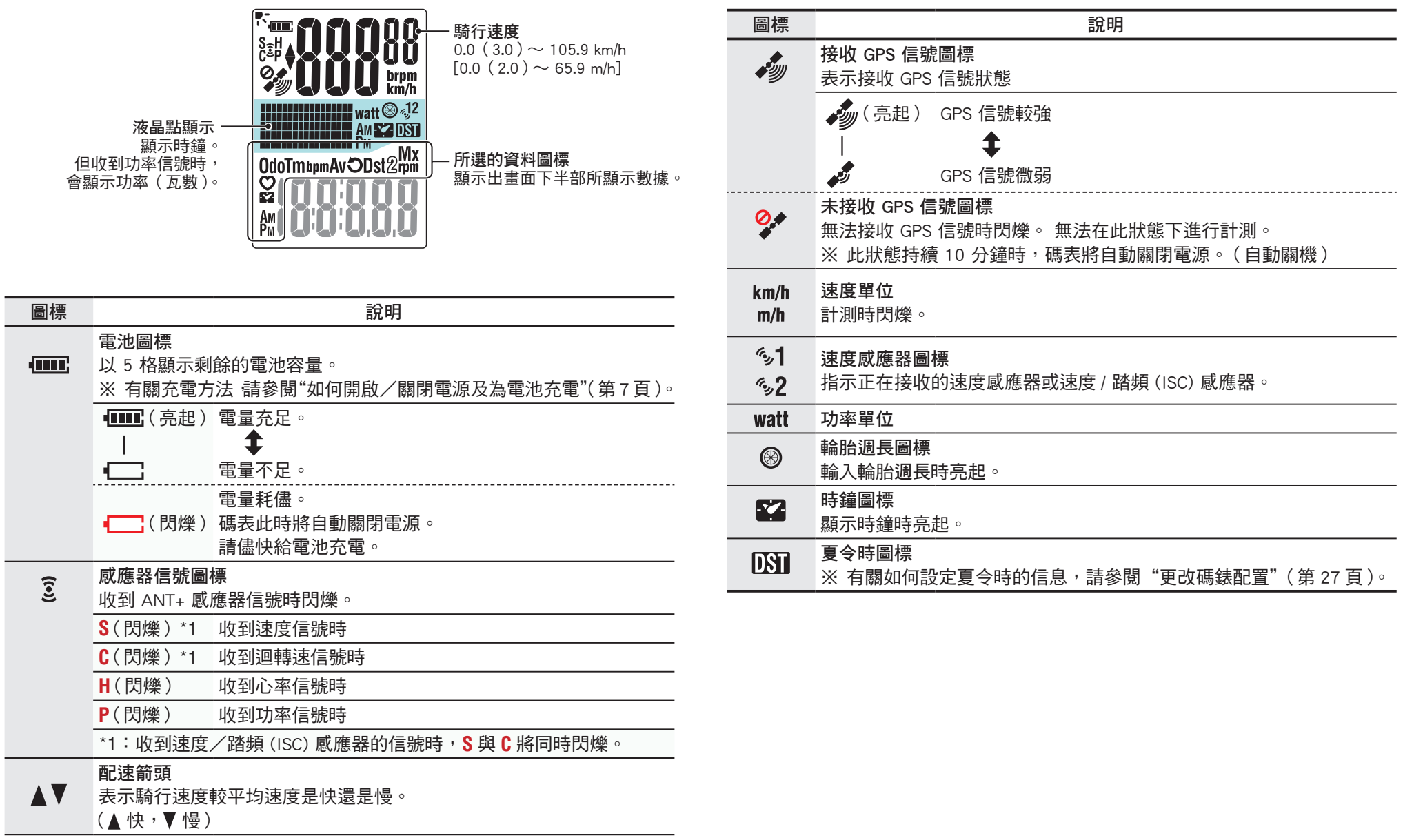

# <span id="page-5-0"></span>如何將本機安裝於自行車上

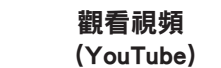

單擊按鈕,瀏覽器被打開,並播放一段視頻。 觀看視頻 

# 將支架裝上豎管或車手把

支架是安裝在支架固定帶上的 , FlexTight ™ 支架可安裝于豎管或車手把上。

注意 請務必用手鎖緊 FlexTight ™支架的刻度盤。 若使用工具等物品用力鎖緊刻度盤,可能會造成螺紋受損。

### 將固定座固定在豎管位置時

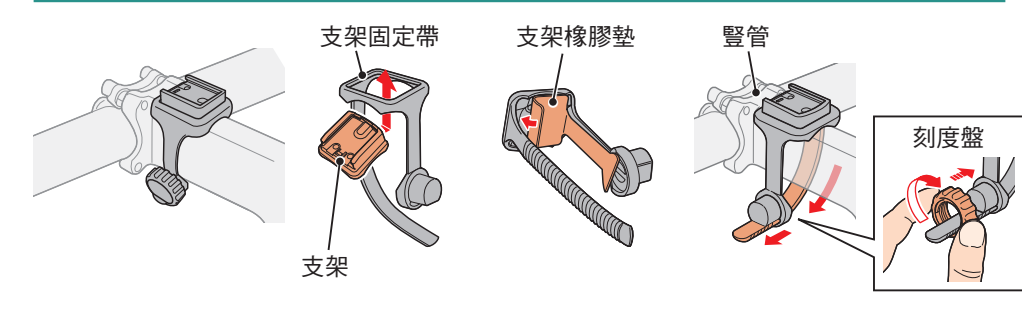

### 將固定座固定在把手的位置時

※ 為有效接收 GPS 信號,請調整支架方向,使碼表顯示器朝上。

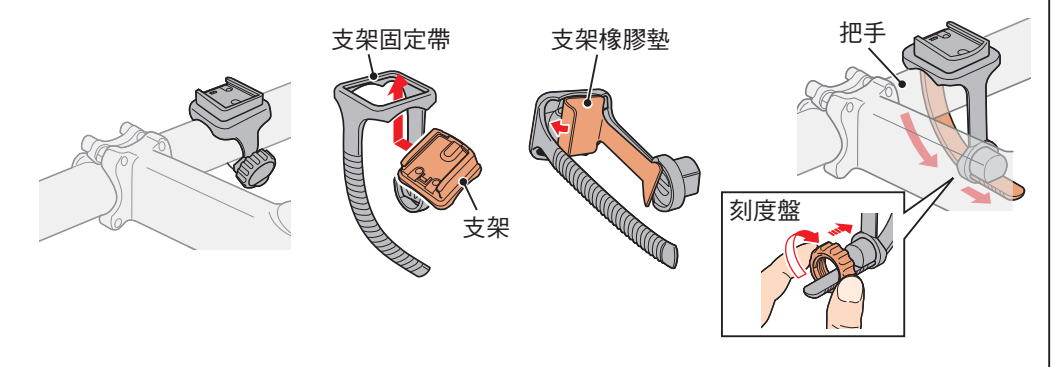

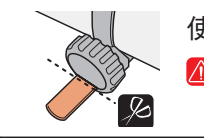

使用剪刀剪去支架固定帶過長的部分。 注意 請將支架固定帶剪成圓角,以防止受傷。

### ※ 若要將支架安裝於翼型車手把或較粗豎管,請使用選購的尼龍紮線帶支架。

# 碼表的裝卸

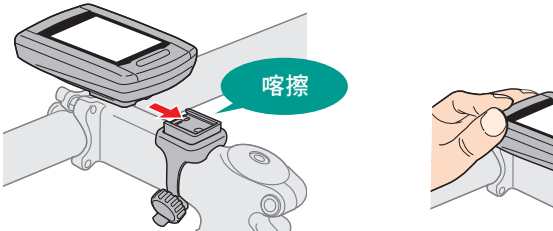

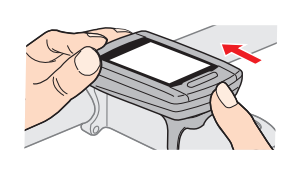

注意 卸下碼錶時 , 用手扶住本體 , 以免掉落。

# 持有 ANT+ 感應器時

請按照每個感應器的操作手冊安裝感應器。

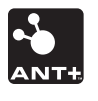

- ※ 有關如何安裝選購的速度 / 踏頻感應器 (ISC-11) 的信息,請參閱"如何安裝速度 / 踏頻感應器 (ISC-11)"(第 39 頁)。
- ※ 有關如何珮戴選購的心率感應器 (HR-11) 的信息,請參閱"如何安裝心率感應器 (HR-11)"(第 40 頁)。

[簡介](#page-0-0)

# 如何開啟/關閉電源/為電池充電

# 開機/關機

按住碼表背面的(1) 按鈕 2 秒。

定碼表"(在本頁右側)。

 $\bullet$  00

( 長壓 )

※ 剩餘的電量不足時,請依照以下說明為電池充電。

※ 在初次打開電源後 需設定碼錶。 有關的詳細說明 請參閱"設

# 如何充電

**1** 將碼表置于底座上

注意 請勿將淋濕的碼表插入底座。 否則接觸點會發生短路現象,從而導致碼表 損傷以及數據丟失。

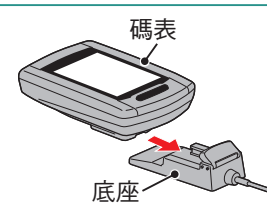

電池圖標

 $\frac{1}{100}$ 

標準充電時間 約 5 小時

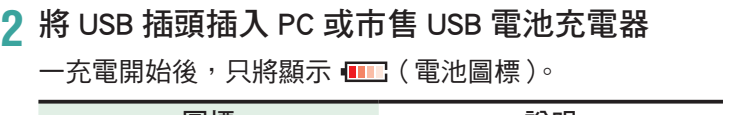

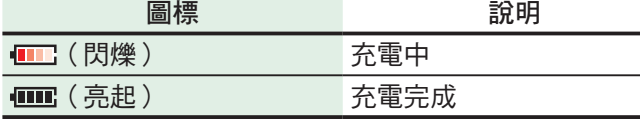

※ 碼表接至 PC 時,PC 處於睡眠狀態時,電池無法進行充電。

- ※ 使用 USB1.0 時,充電所需要的時間要長一些。
- ※ 充電 90 分鐘,雷量可達到 80%。
- ※ 視使用環境而定,標準充電時間可能改變。
- ※ 充滿電的碼表可使用 10 小時。

### **3** 請在完成充電後卸下碼表

從 PC 或 USB 電池充電器拔下 USB 插頭,然後從底座卸下 碼表。

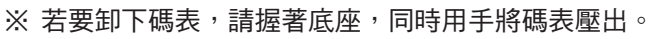

# <span id="page-6-0"></span>設定碼表

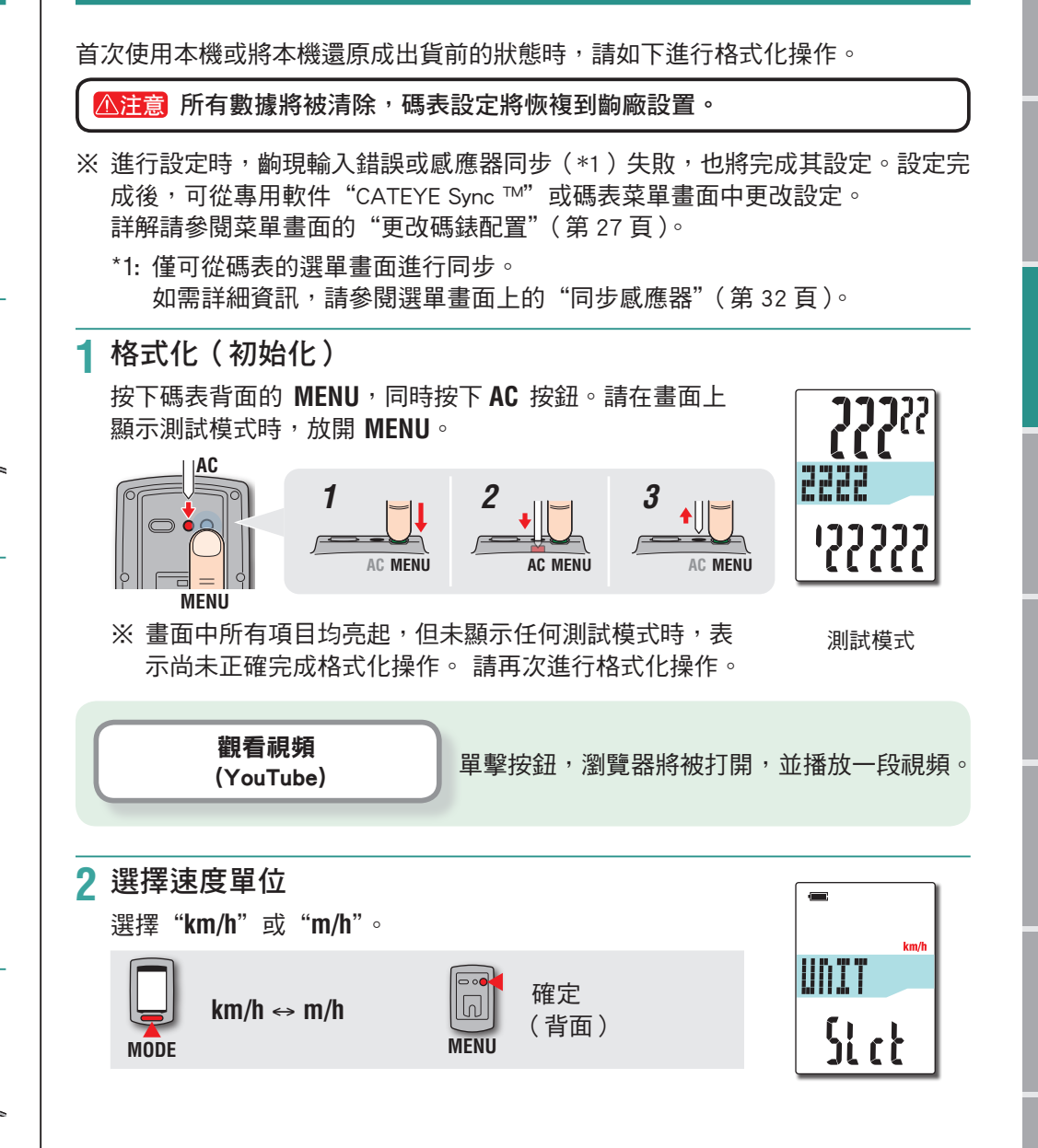

[簡介](#page-0-0)

 $\begin{array}{|c|c|} \hline \mathbf{s}_1 & \mathbf{0} \\ \hline \mathbf{s}_2 & \mathbf{0} \\ \hline \mathbf{0} & \mathbf{0} \end{array}$ 

581

Sync

### **3** 同步(同步感應器 ID)

#### 沒有 ANT+ 感應器時

無需"同步"。 按 5 下 MENU, <sub></sub>别步驟 5 "選擇時區"(第 11 百)。

### 持有 ANT+ 感應器時

為使碼表能夠識別每種感應器,需同步每種感應器的感應器 ID。 請按以下步驟將碼表與 ANT+ 感應器同步。

#### 本機共有 2 種不同的同步方法。

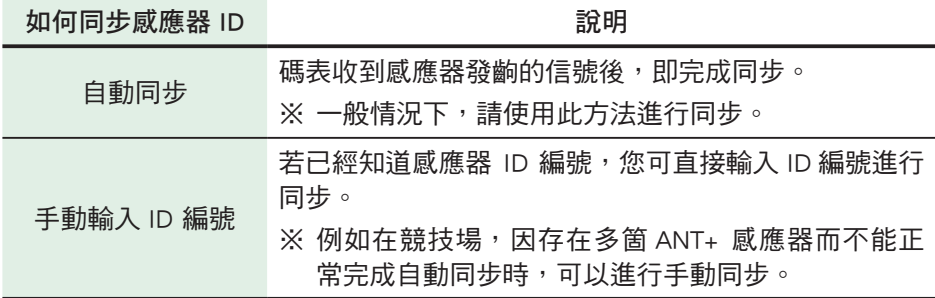

● 在顯示器上顯示要同步的威應器 按下 **MENU** 即可切換要同步的感應器。顯示您的感應 器。

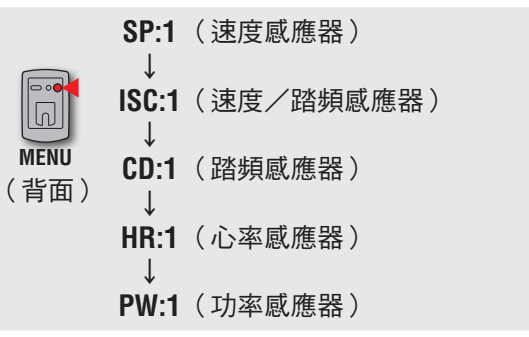

- ※設定碼表時,將依上圖所示的順序進行感應器同步。 即使齣現同步失敗或跳過,也請繼續完成設定。設 定完成後也可更改設定。詳解請參攷"同步感應器" (第 32 頁)。
- ※ 初始設置為,從"**SP:1**"或"**ISC:1**"中選擇一個進 行同步。
	- 與速度感應器"**SP:1**"同步時,將跳過速度 / 踏 頻感應器"**ISC:1**"的顯示畫面。
	- 與速度 / 踏頻感應器"**ISC:1**"同步時,將跳過 踏頻感應器"**CD:1**"的顯示畫面。

#### 2 開始同步

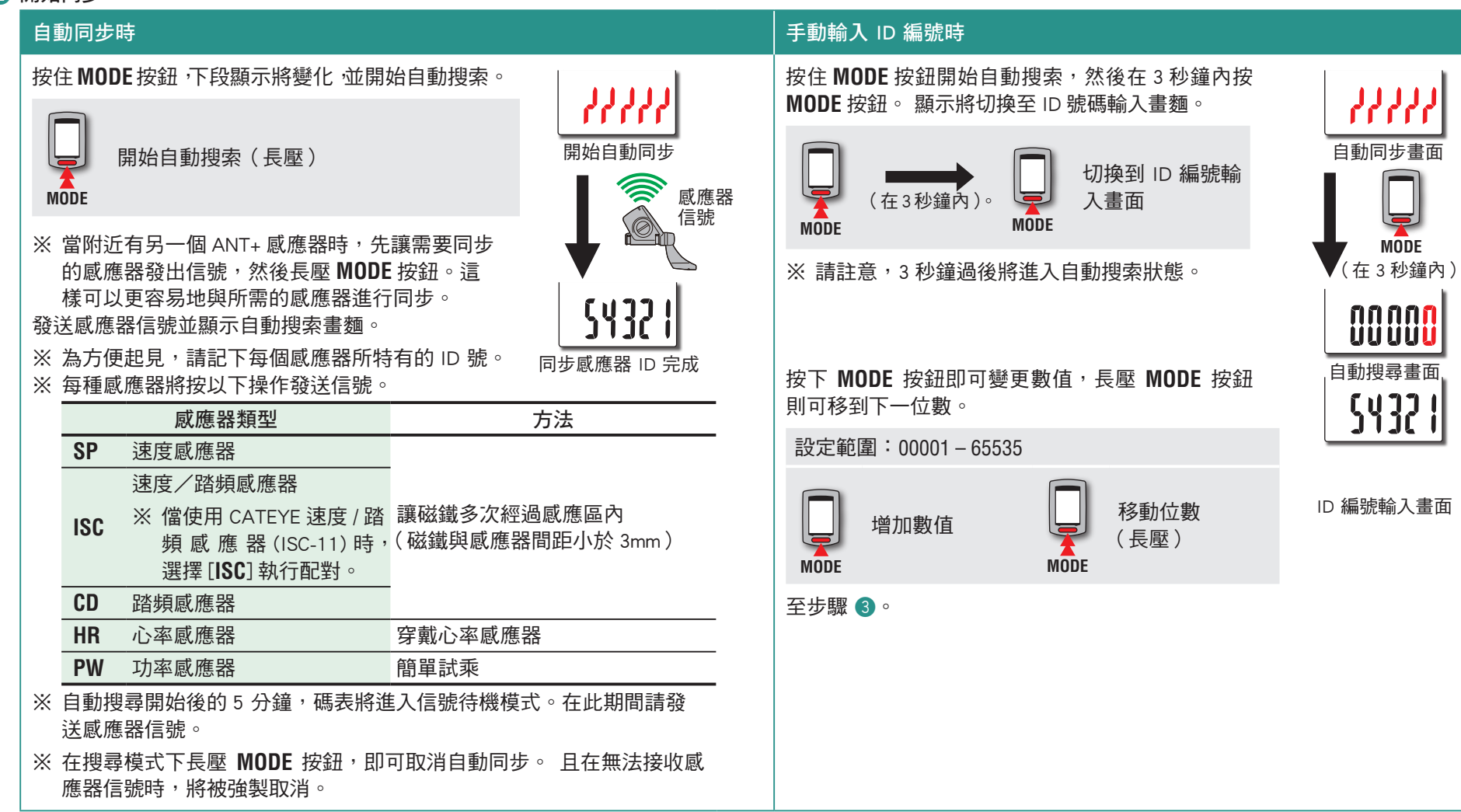

3 確認 ID 編號 , 按下 **MENU**

感應器同步完成。

**MENU** 確定 (背面)

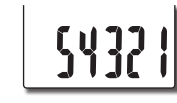

4 用相同的步驟去完成其他同步設定。

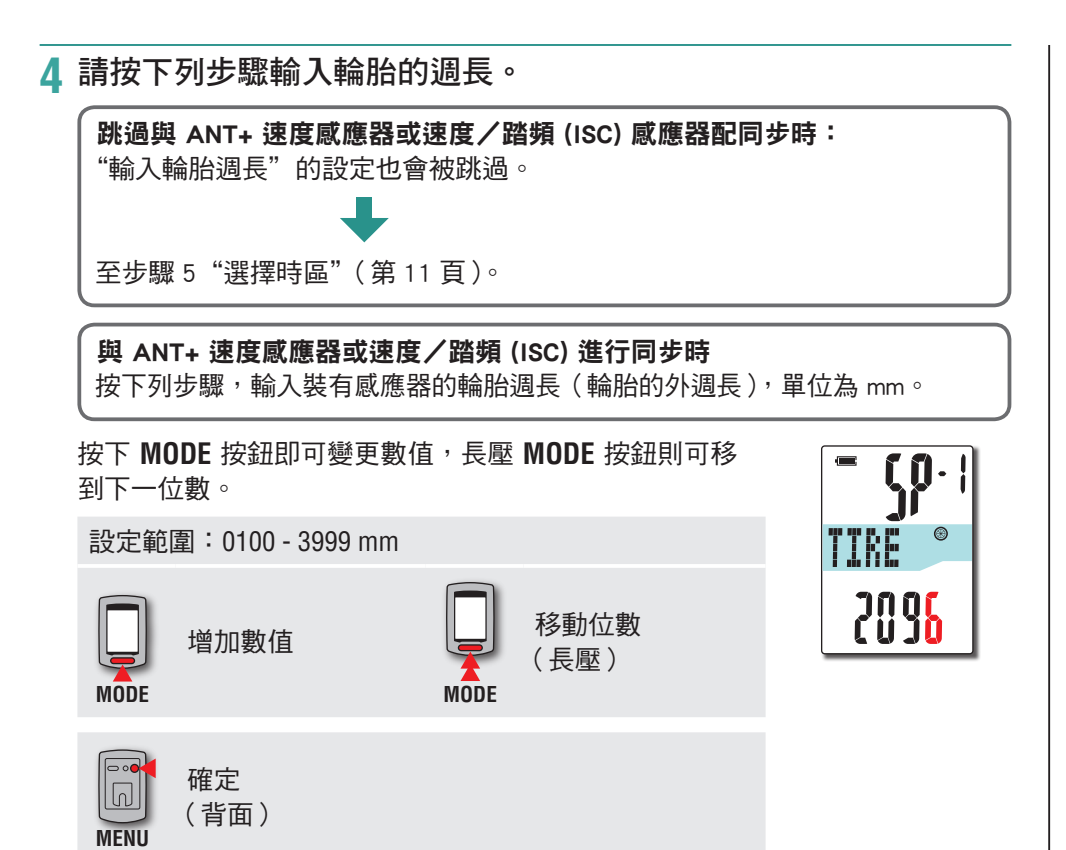

※ 關于如何確定輪胎圓週,請參閱"輪胎週長"(在本頁右側)。

### 輪胎週長

您可參考下表,找出輪胎尺寸的輪胎週長 (L) 或實際計測自行車的輪胎週長 (L)。

### 如何計測輪胎週長 (L)

請滾動車輪,以取得最精準的計測數字。 在輪胎獲得正 確的胎壓後,讓氣嘴關位於底部。 請在地板上標示一點, 然後於自行車加上騎士重量後,沿著一直線將車輪確切滾 一圈(直到氣嘴閥再次轉回底部)。 標示氣嘴閥所在的位 置,然後以公釐為單位計測距離。

**L mm**

或

**L mm**

※ 計測安裝感應器的輪胎。

### 輪胎週長參照表

#### ※ 一般而言,輪胎尺寸或 ETRTO 通常標示於輪胎側面。

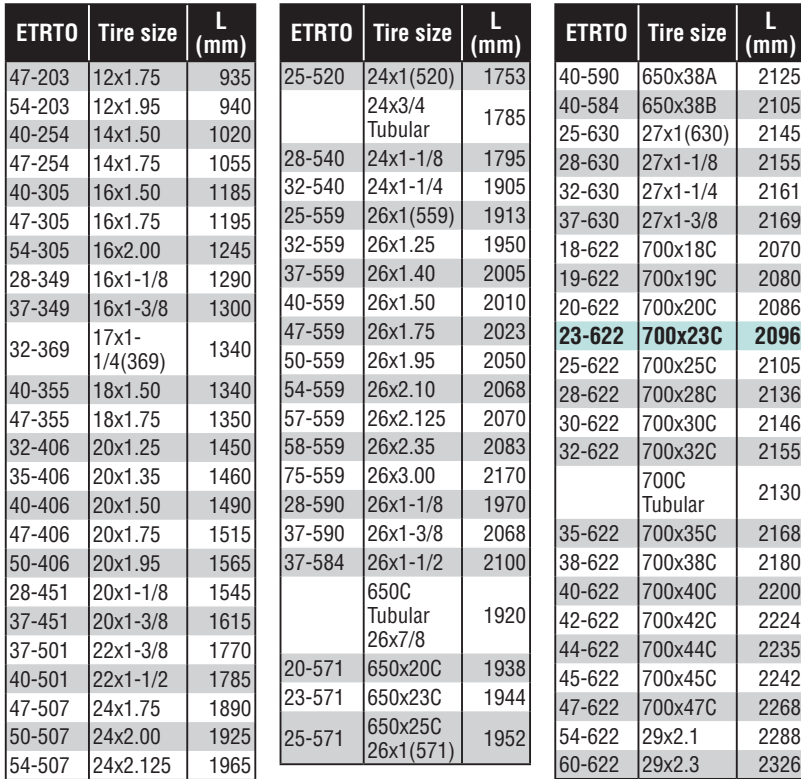

# **5** 選擇時區

請參考以下的"時區一覽表",選擇離您目前位置最近的 城市碼。

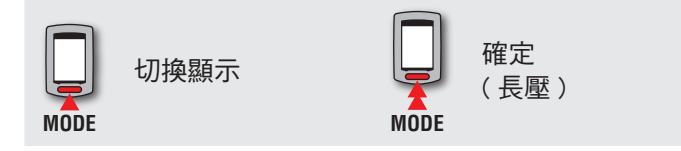

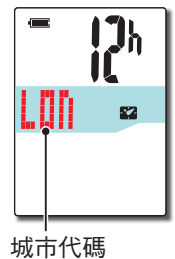

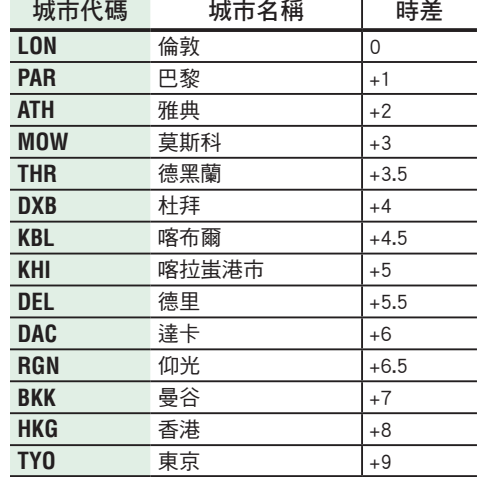

時區一覽表

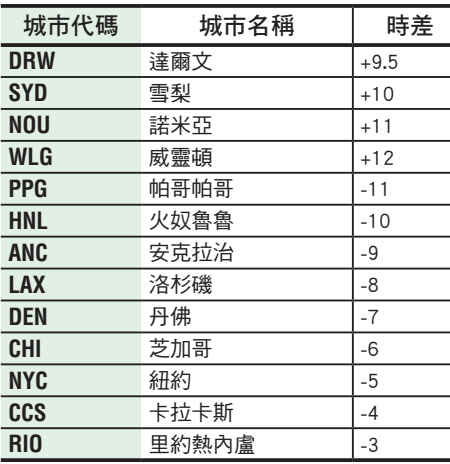

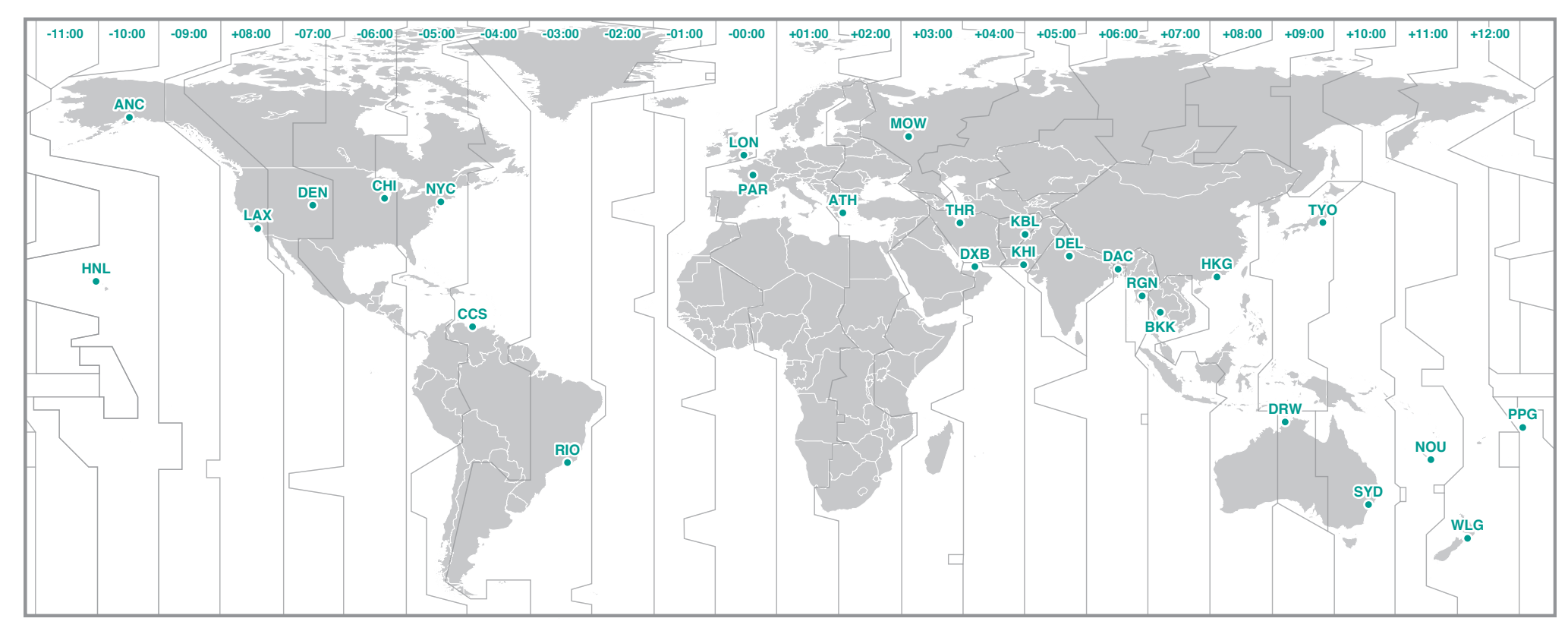

[簡介](#page-0-0)

[上傳計測數據](#page-19-0)

上傳計測數據

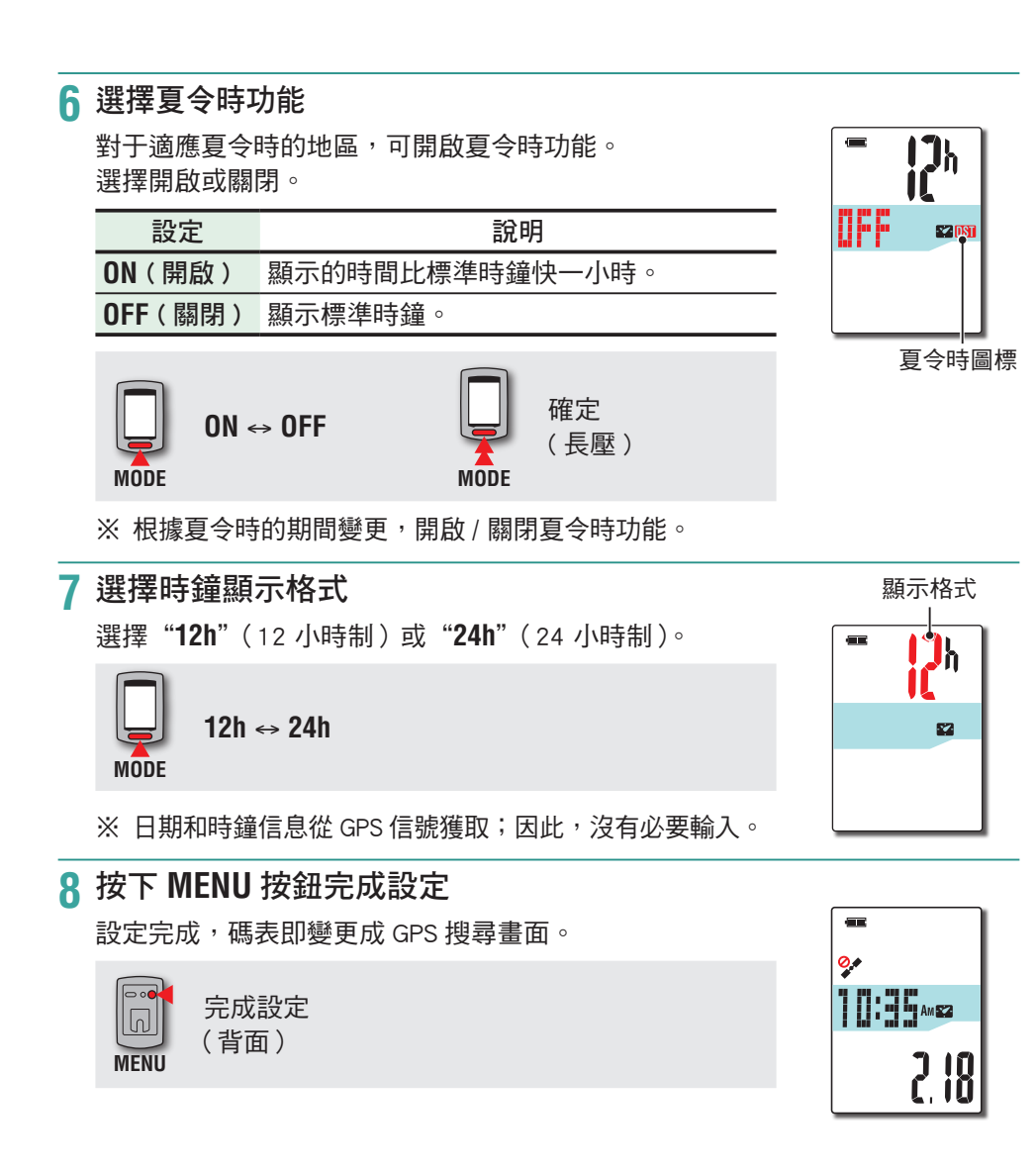

碼表的設定已完成。 有關如何使用碼錶的信息,請參閱"如何使用碼表"(第 13 頁)。

# <span id="page-12-0"></span>如何使用碼表

本機是搭載有 GPS 係統和 ANT+ 信號接收係統的自行車碼表。不使用 ANT+ 速度感 應器時,它可接收 GPS 信號來計測,無法接收 GPS 信號時,將不能進行計測。 本機 共有 3 種畫面(GPS 搜尋畫面、計測畫面及待機畫面),將根據速度信號及 GPS 信號 接收情況,自行車的狀態進行切換。號或 GPS 信號接收狀態及自行車運動狀態顯示 不同的畫面。 本節將說明,在開啟電源後,一直到開始計測之前的畫面變更流程。

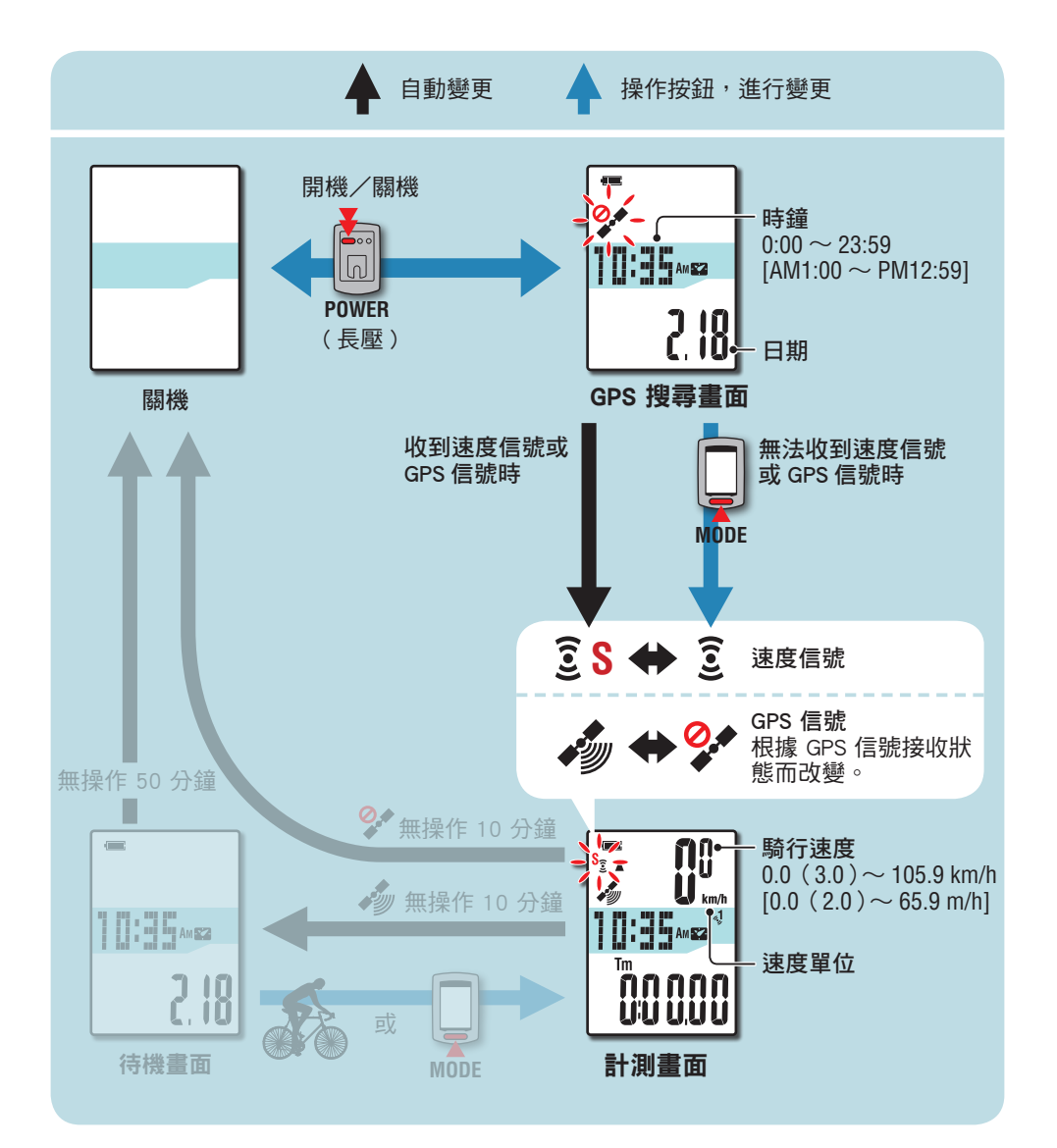

# GPS 搜尋畫面(開啟電源時)

開啟電源時,將顯示齣 GPS 搜尋畫面。並閃爍未收到 GPS 信號圖標 (  $\mathscr{S}^{\bullet}$  )。 收到速度 信號後,將立即閃起速度感應器信號圖標 ( **S S** );收到 GPS 信號後,GPS 信號接收圖 標( ), 亮起的同時會切換到計測畫面。

※ 儅無法收到速度信號或 GPS 信號時,按下 **MODE** 按鈕可以直接切換到計測畫面。 ※本機在開啟電源後,即開始搜尋 GPS。根據信號的接收情況,有可能需要幾分鐘 才能完成連接。

# 計測畫面

此為本機的基本畫面。 計測時使用此畫面。 開始 / 停止計測、確認計測中的數據。 碼表會根據速度信號及 GPS 信號的接收狀態,會有如下不同的運作方式。

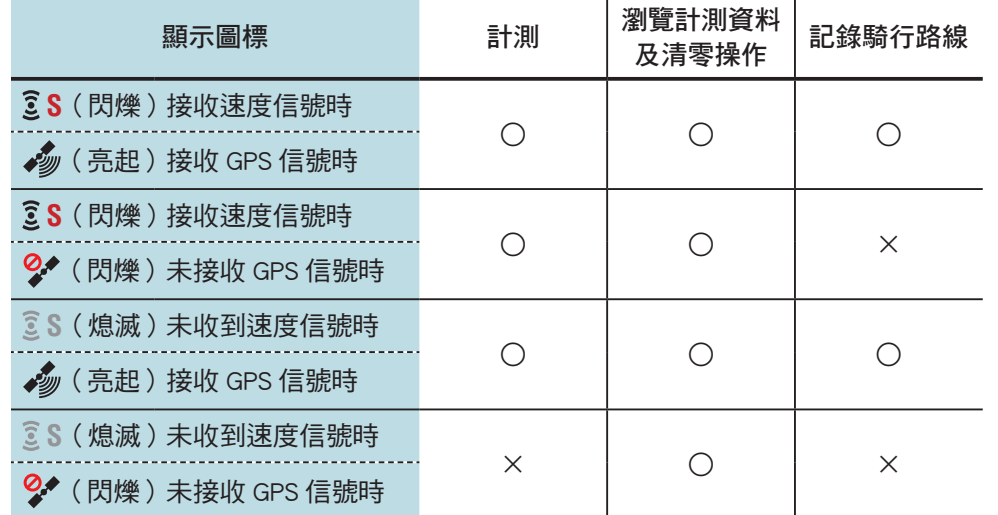

※ 關于開始 / 停止計測、瀏覽計測記錄、清零的操作方法,請參閱"計測書面功能 指南"(第 15 頁)。

- ※ 將行程上傳到 CATEYE Atlas™後,您可以杳看所記錄的騎行路線。 有關的詳細說 明,請參閱"上傳計測數據(騎行資料)"(第 20 頁)。
- ※ 儅不使用速度感應器或速度/踏頻 (ISC) 感應器時,若接收不到 GPS 信號,計測 將會被中斷。

[更改碼錶配置](#page-26-0)

更改碼錶配置

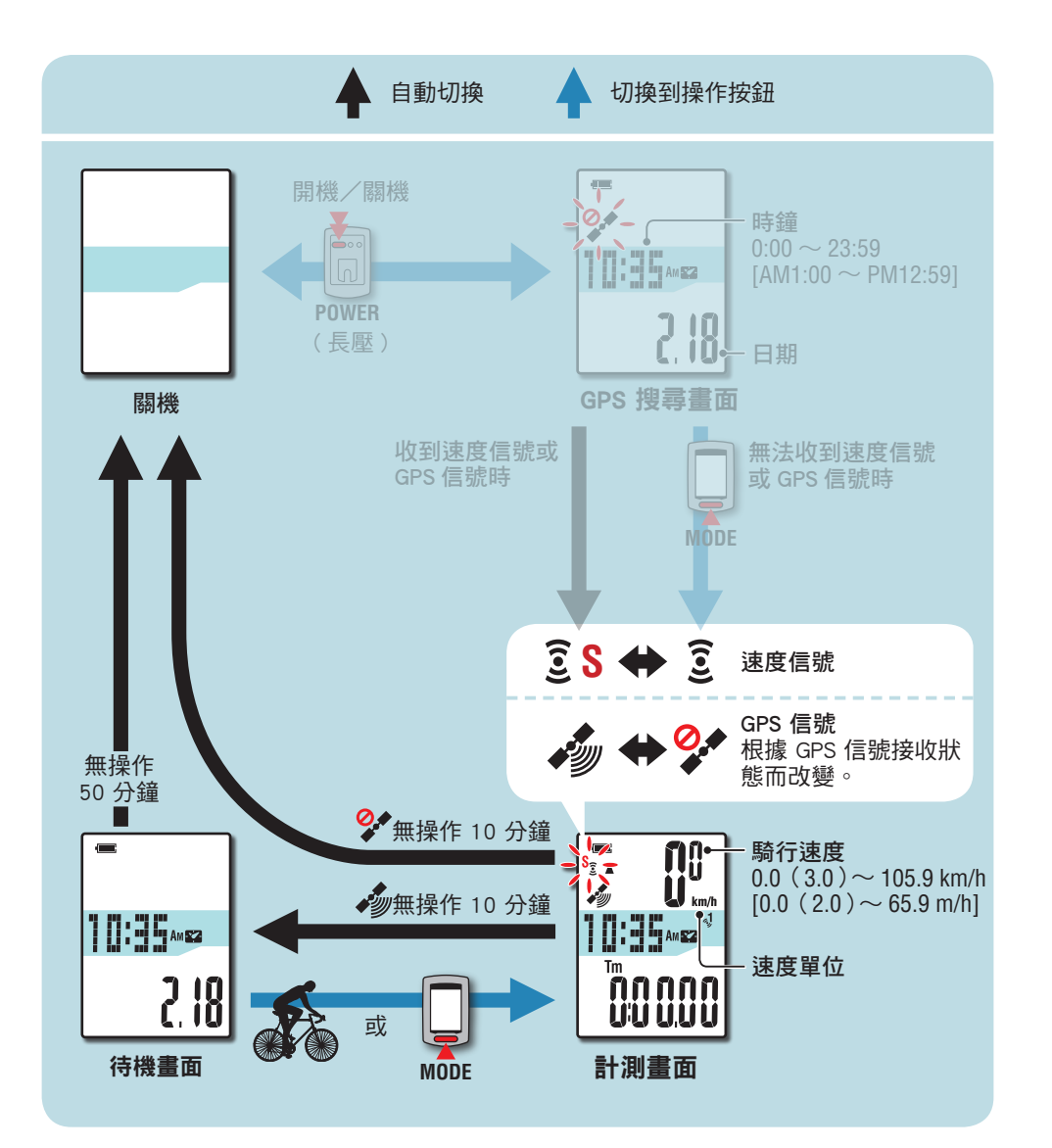

※ 若未收到速度訊信號 GPS 信號, 且未按下任何按鈕的狀態持續 10 分鐘以上, 將 自動關掉電源。 (自動關機)

在以下場所或環境下,因不能接收 GPS 信號,本機可能停止計測或無法顯示 正確的計測資料。

- 在隧道、地下及建築物內、高樓之間、高架下與拱廊下方等區域。
- 天氣不佳時(下雪、下雨等)
- 在高壓電線路或行動電話中繼站附近。
- 碼表顯示器未面向朝上。

### 待機畫面

儅計測畫面顯示為正在接收速度信號或 GPS 信號中時,自行車未移動或未操作任何 按鈕,的狀態持續 10 分鐘以上,畫面將自動切換到待機畫面。 再次騎行將會迴到 計測畫面。

※ 若待機畫面持續 50 分鐘以上,本機將自動關閉電源。(自動關機)

※ 在接收不到 GPS 信號並顯示待機畫麵時,GPS 信號未接收圖標 ( $\mathcal{Q}^{\bullet}$ ) 閃爍。 在 此情況下,儅接收不到速度信號時,即使再次騎行也不會返迴計測畫麵。

# 計測畫面功能指南

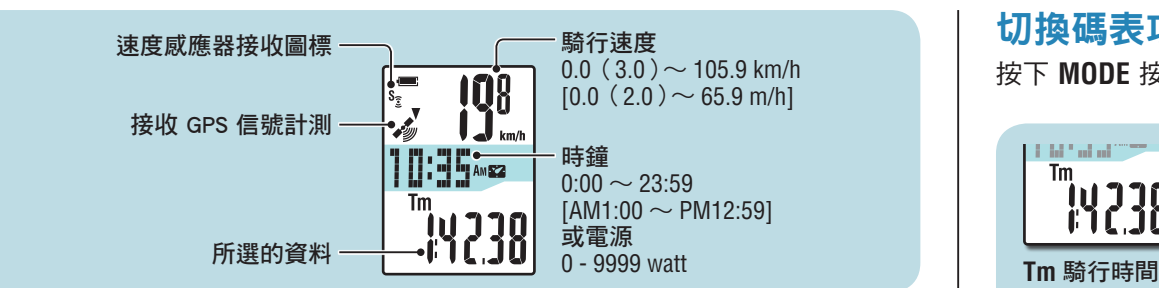

# 啟動/停止計測

 $\triangle$ 注意 在測量之前和之後,按住 MODE 按鈕重置碼表。 重置碼表後, 開始測量。本機持續記錄騎行, 直至其被重置。在不使用時, 關閉本機。

速度感應器接收圖標( **S**)閃爍時,或 GPS 信 號接收圖標 ( 3) 亮起時, 計測將與自行車的啟 <sub>「動力」(</sub><br>|動力停止同步進行。 計測中速度單位將閃爍。

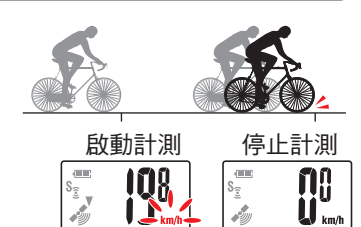

### 背光

在夜間使用時,揹光燈始終點亮。

範例: 設定夜間時間: 下午 7:00 至早上 6:00

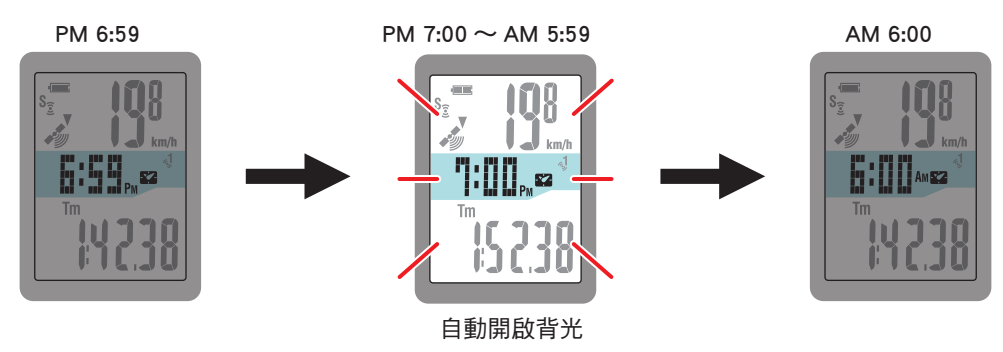

- ※ 您可以根據需要設定夜間時間。 有關如何設定夜間時間的信息,請參閱"更改 碼錶配置"(第 27 頁)。
- ※ 初期設定下午 7:00 至早上 6:00。

# 切換碼表功能

按下 **MODE** 按鈕即可按照圖中所示的順序,切換顯示畫面下半部內的計測數據。

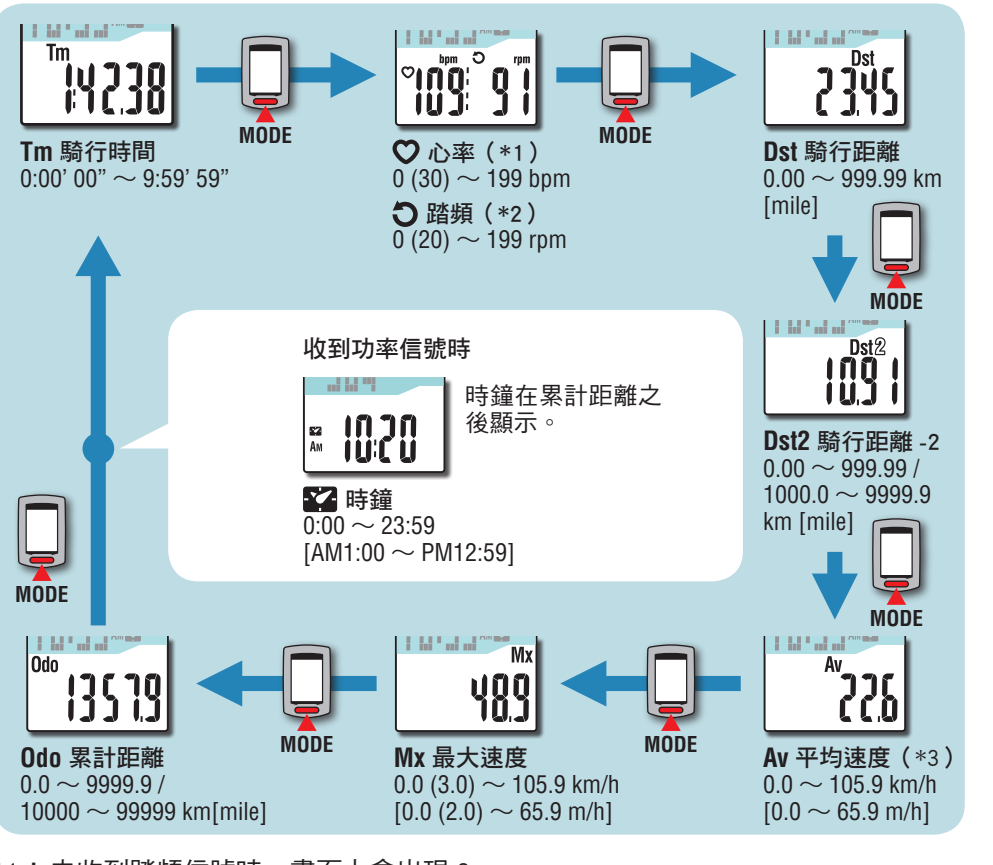

- \*1: 未收到踏頻信號時,畫面上會出現 0。
- \*2: 未收到心率信號時,畫面上會出現 0。
- \*3: **Tm** 超過 27 小時或 **Dst** 超過 999.99 公里時,便無法計測平均速度,同時顯示 "**.E**"。 請進行清零操作。

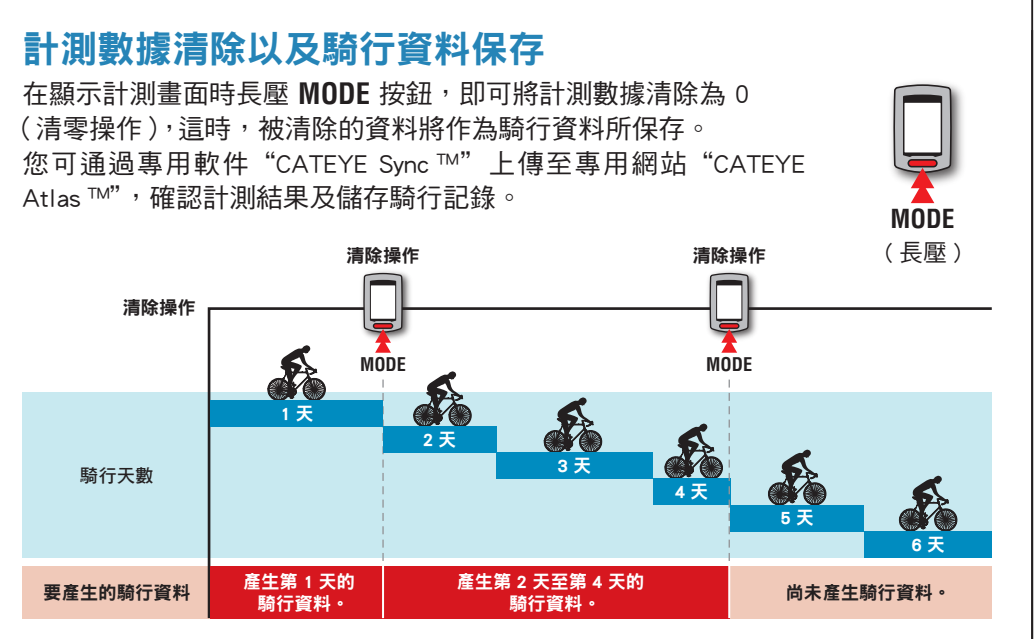

※ 祇要不做清零操作,即使在計測涂中關閉雷源,騎行記錄也可繼續被纍計。

- ※ 騎行距離 2(**Dst2**)的數據清除需要另外單獨操作,因此騎行距離 -2(**Dst2**) 的數據此時不會被清除。 如需詳細資訊,請參閱下面的"清除騎行距離 -2"。
- ※ 纍計距離(**Odo**)不會被清除。
- ※ 有關如何上傳到 CATEYE Atlas ™的信息,請參閱"上傳計測數據(騎行資料)"(第 20 頁)。
- ※ 本機內存容量有限。 儅數據量超齣內存容量時,將無法存儲新數據。 有關的 詳細說明,請參閱"記錄間隔時間和容量限製"(第 23 頁)。

### 清除騎行距離 -2

在顯示騎行距離 -2 (**Dst2**) 時長壓 **MODE** 按鈕,就會將騎行距 離 -2 資料清除為 0。

i i biratan  $\overline{\overset{\text{Dist}^2}{\mathbf{U}}\overset{\text{Dst}^2}{\mathbf{U}}}\mathbf{0}$ **MODE**

( 長壓 )

※ 騎行距離 -2 (**Dst2**) 值不能保存為騎行資料。

[簡介](#page-0-0)

# 計測功率

### 若持有 ANT+ 功率感應器,即可進行計測。

收到功率信號時,在計測畫面中間部分顯示的資訊會從時鐘變成功率。 時鐘顯示會從中間移至下半部。

※ 時鐘顯示從中段顯示中所選的數據移動至下段顯示中的一個數據。 有關的詳細 說明,請參閱"切換碼表功能"(第 15 頁)。

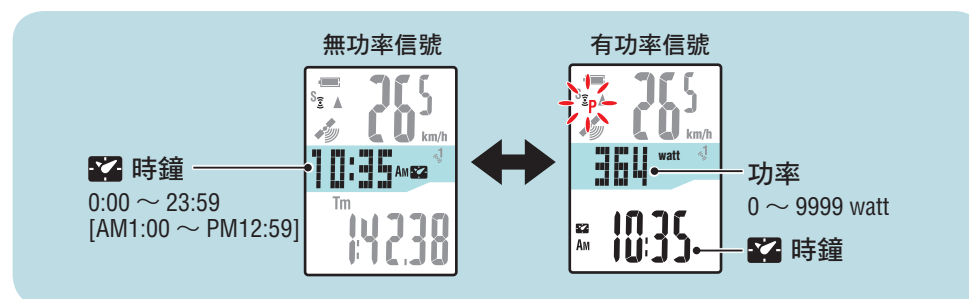

### 功率感應器校正

持續使用功率感應器,無負荷狀態下的數據顯示將會齣現稍微的誤差。 請定期校正誤差。 特別是進行重要的計測時,建議您事先進行校正。

※ 校正前請參閱功率感應器的操作手冊,確認校正時的註意事項。 校正失敗,將無法準確進行計測。

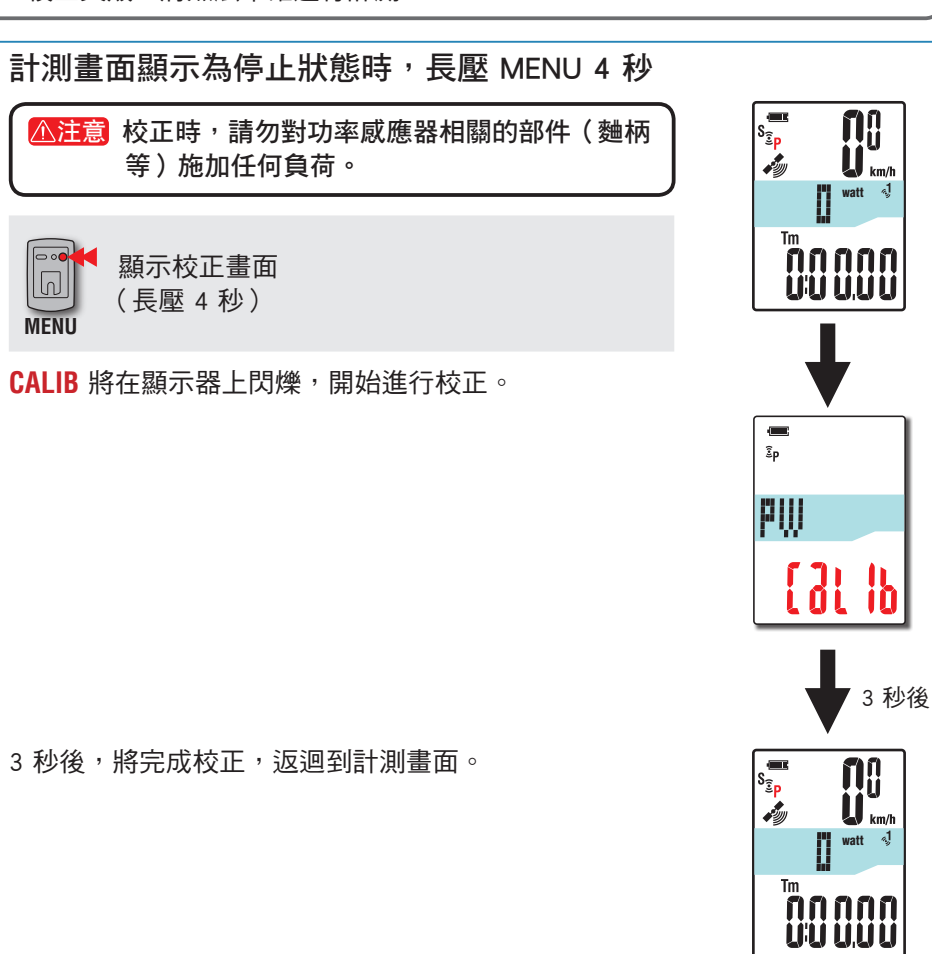

[如何將本機安](#page-5-0)<br>裝於自行車上

[簡介](#page-0-0)

# <span id="page-17-0"></span>設定您的電腦

首先,訪問專用網站 CATEYE Atlas ™註冊成為會員。 接下來,將 CATEYE Sync ™安裝到電腦中 (Windows/Mac)。 您可以將使用本機計測的騎行資料上傳到 CATEYE Atlas ™、 STRAVA ™、TrainingPeaks ™等,或者使用雷腦更改碼錶配置。

注意 使用可接入 Internet 的電腦訪問 CATEYE Atlas ™或下載 CATEYE Sync ™。

# CATEYE Atlas ™會員註冊

- 如果您擁有 CATEYE INOU,並已註冊成為會員,您方可使用相同賬戶登陸 CATEYE Atlas ™
- 如果祇是將使用本機獲取的騎行資料上傳到 STRAVA ™或 TrainingPeaks ™,不需 要註冊成為 CATFYF Atlas ™會員。 安裝 CATFYF Sync ™ 並參閣"上傳騎行數據" (第 20 頁)。

### **1** 訪問 CATEYE Atlas ™。

從您的瀏覽器訪問"CATEYE Atlas ™"網站 (http://www.cateyeatlas.com)。

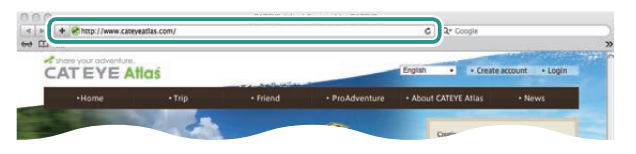

**2**

**3**

### **2** 單擊 [Create account]。

根據屏幕上顯示的說明,註冊成為臨時會員。 註冊後,CATEYE Atlas ™會發送一封電子郵件。 訪問指定的 URL 以註冊成為正式會員。

### ※ 會員註冊免費。

※ 請您妥善保管在註冊時使用的電子郵件地址、密碼 和生日,並妥善保管好。

**3** 單擊 [Login here]。

**4** 輸入您的電子郵件地阯和密碼,然後單擊 [Login]。 正確輸入您在註冊時使用的電子郵件地阯和密碼,纔能登錄。 ※ 轉到"安裝 CATEYE Sync ™"(在本頁右側)。

### 安裝 CATEYE Sync ™ CATEYE Sync ™運行環境

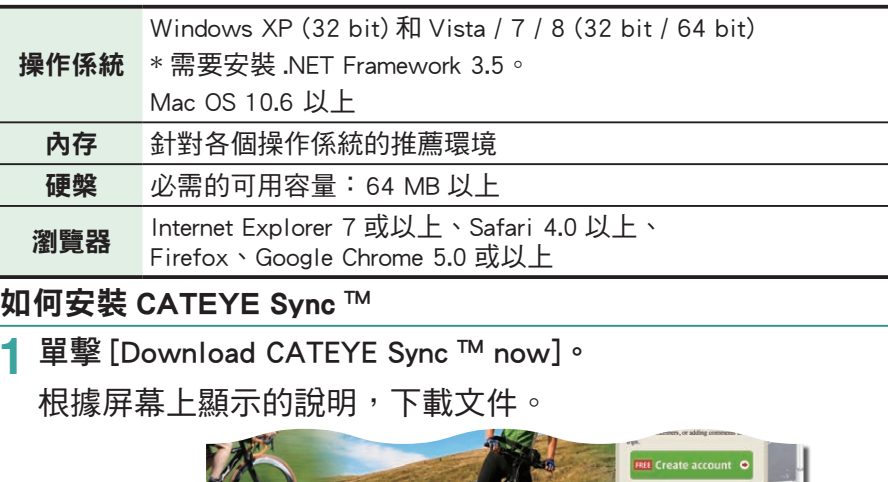

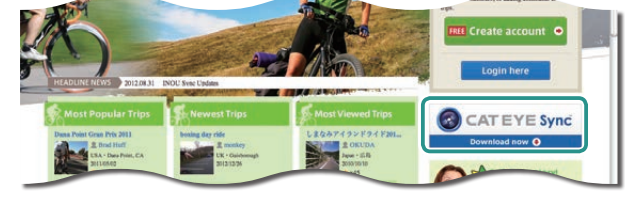

**2** 雙擊下載的可執行文件。

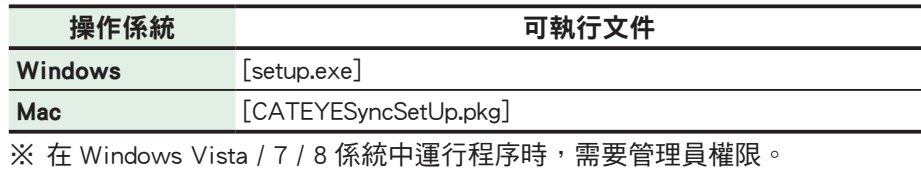

### **3** 根據屏幕上顯示的說明,執行安裝。

安裝完畢後,CATEYE Sync ™將啟動。

- ※ 對於 Mac, 將 cateveAgent 文件夾複製到應用程序文件夾, 然後雙擊 Install CATEYESync 圖標。
- ※ 轉到"設定 CATEYE Sync ™"(第 19 頁)。

### 設定 CATEYE Sync ™

安裝完 CATEYE Sync ™後,配置 CATEYE Atlas ™登錄設定。 ※ 如果祇是將騎行數據上傳到 STRAVA ™或 TrainingPeaks ™, 不需要下麵的設定。

### $\dot{}$ 啟動 CATEYE Sync ™。

雙擊快捷方式 [CATEYE Sync ™ ] 啟動 CATEYE Sync ™。

# **2** 單擊 [Q Series / STEALTH]。

### 菜單畫麵顯示齣來。

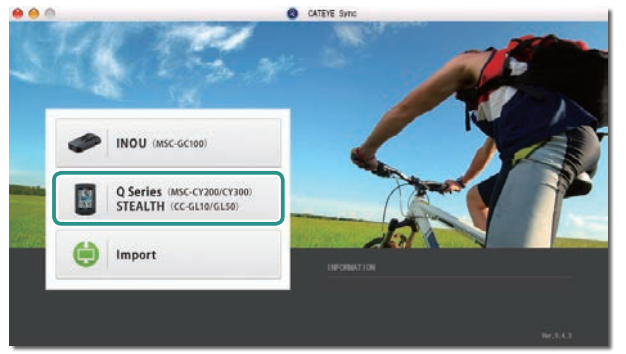

### **3** 單擊 [Settings]。

### 各種設定會出現在畫面中。

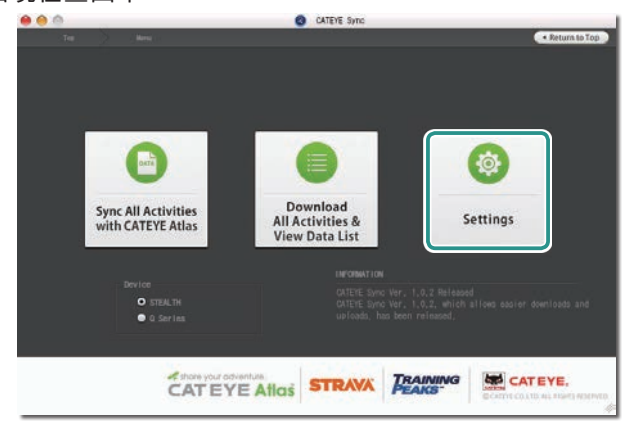

A 單擊 [Account setting],輸入您的電子郵件地址和密碼。 請正確輸入您在 CATEYE Atlas ™註冊時所輸入的電子郵件地址與密碼。 ... CATEVE Sync

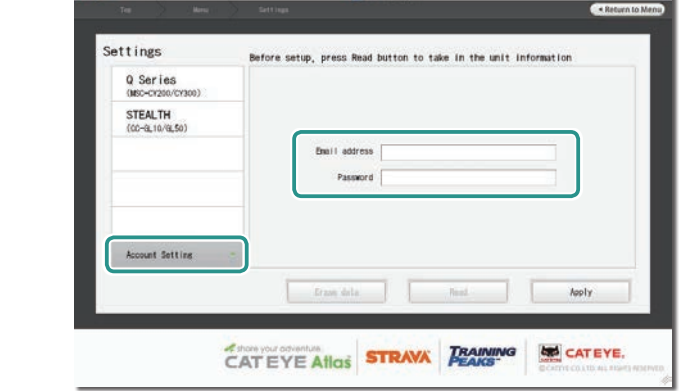

### **5** 單擊 [Apply]。

CATEYE Sync ™登錄設定完畢。

至此,您的電腦已設定完畢。

- ※ 有關如何上傳騎行資料的信息,請參閱"上傳計測數據(騎行資料)"(第 20 頁)。
- ※ 利用 CATEYE Sync ™,您可將碼表與"設定碼表"(第 7 頁)。中所設定的內 容同步。 有關的詳細說明,請參閱"更改碼錶配置"(第 27 頁)。
- ※ 儅使用 CATEYE INOU 時,單擊 [INOU] 啟動 INOU Sync。 初次使用 CATEYE INOU 時, 從 CATEYE Atlas ™下載並安裝 CATEYE Sync ™ INOU。

# <span id="page-19-0"></span>上傳計測數據(騎行資料)

清零操作所生成的騎行資料可以上傳到專用網站 CATEYE Atlas ™或其他服務 (STRAVA ™等),具體方法如下所述。

# 上傳騎行數據

將騎行數據儲存在電腦後,將您想要上傳的騎行數據上傳至 CATEYE Atlas ™、 STRAVA ™、TraingPeaks ™。

 $%$  CATEYE Svnc ™無法識別未執行清零操作的騎行資料。 在放到底座上之前, 對碼錶執行清零操作。

[\(YouTube\)](http://www.cateye.com/en/video/data_upload)

單擊按鈕,瀏覽器將被打開,並播放一段視頻。 觀看視頻 

### **1** 將碼錶放到底座上。

注意 請勿將淋濕的碼表插入底座。 否則接觸點會發生短路現象,從而導致碼表 損傷以及數據丟失。

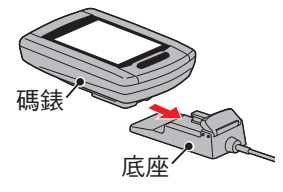

**2** 將 USB 插頭插入電腦。

屏幕上祇顯示 [11] (雷池圖標)。

# $\overline{1}$

### **3** 啟動 CATEYE Sync ™。

雙擊快捷方式 [CATEYE Sync ™ ] 啟動 CATEYE Sync ™。

**4** 單擊 [Q Series / STEALTH]。 菜單畫麵顯示齣來。

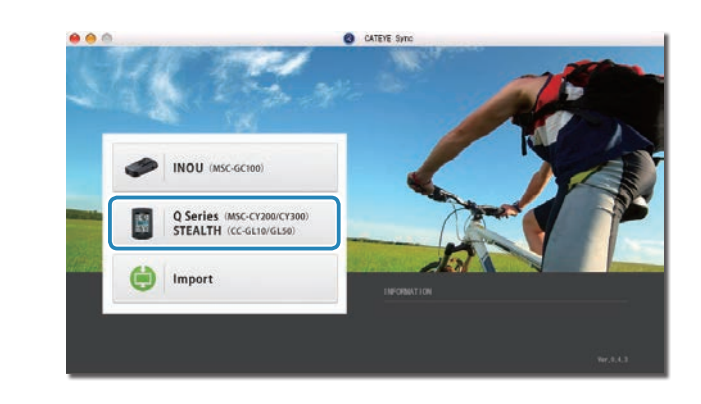

**5** 確認已勾選「型號」下的「STEALTH」,然後點選 [Download All Activities & View Data List]。

此時騎行數據會從碼表下載至您的電腦,且會顯示數據清單的畫面。

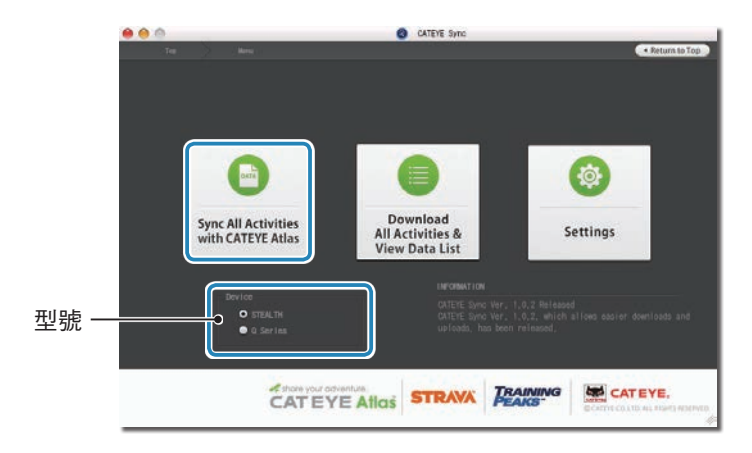

※ 騎行數據成功下載至電腦後,會自動從碼錶中刪除。 ※ 無法讀取正在計測中的未清零數據。

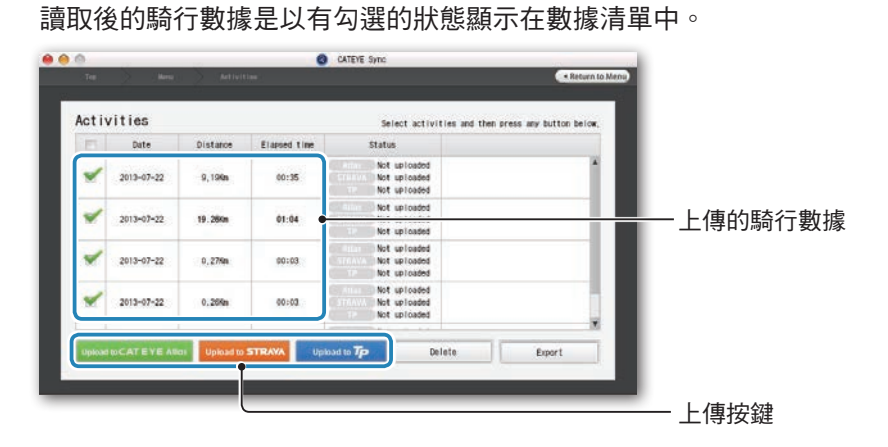

**6** 確認已選取您要上傳的騎行數據,然後點選所需的上傳按鍵。

### 所下載的騎行數據包含距離或時間為 0 的數據。這些是在計測前進行清零操作所產 生的數據。

※ 詳細說明請參閱「啟動/停止計測」( 第 15 頁 )。 取消不需要的騎行數據之勾選,然後點選您要上傳的服務網站上傳按鈕。

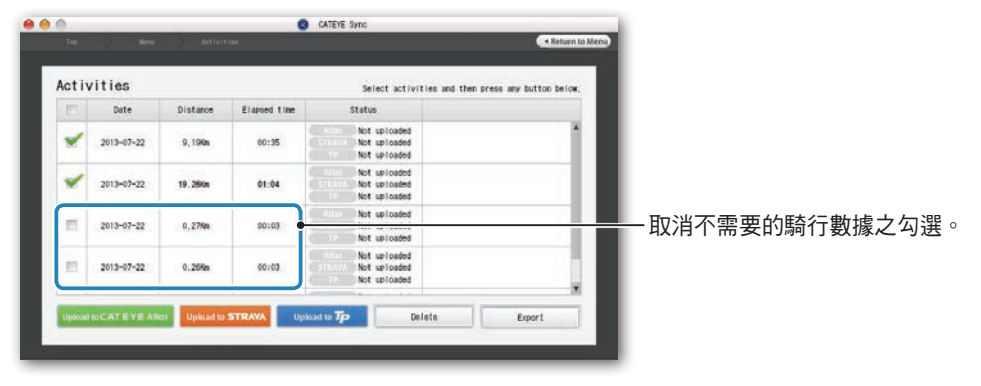

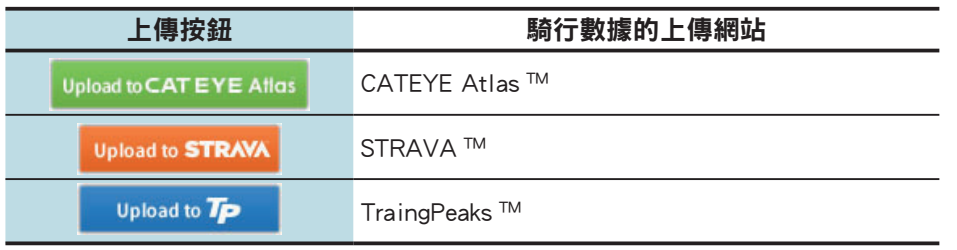

※ 要上傳至 STRAVA ™或 TraingPeaks ™時,您需要擁有該相關網站的帳號,且第 一次上傳時會需要淮行網站認證程序。在您按下上傳按鈕後,請導照畫面上出 現的指示,輸入該網站發給您的認證碼。

※ 騎行數據的上傳可能會需要一些時間,具體取決於數據大小和線路狀況。 完成上傳時,數據所上傳的網站會顯示在「Status」欄中,且騎行的連結也會顯 示在鄰近欄位中。

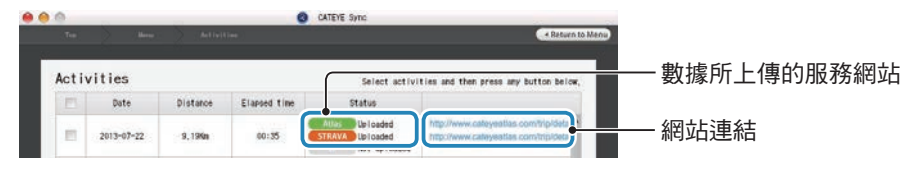

※ 點選連結網址的 URL 即會啟動瀏覽器,並顯示所上傳的騎行資料。

### 單鍵上傳

點選 [Sync All Activities] 可讓您下載騎行數據到您的電腦以及上傳至服務網站,一 鍵即可完成。此時,騎行數據會被上傳至您先前所用的服務網站。

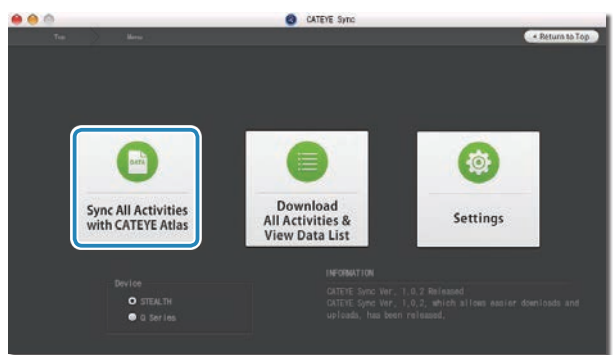

- ※ 上傳位置可透過按鈕的顏色來判別(綠色:CATEYE Atlas ™、橙色:STRAVA ™、 藍色:TraingPeaks ™)。
- ※ 只想上傳特定騎行數據或是想上傳至與上次不同的服務網站時,請點選 [Download All Activities & View Data List] 按鈕進行上傳。詳細說明請參閱「上 傳騎行數據」的步驟 6(本頁左側)。

電介

# 導齣騎行資料

您可以導齣 CATEYE Sync ™中保存的騎行資料,並創建一個文件。

### **1** 在數據列錶畫麵中選擇所需的騎行資料,然後單擊 [Export]。 顯示一個對話框,讓您選擇文件格式。

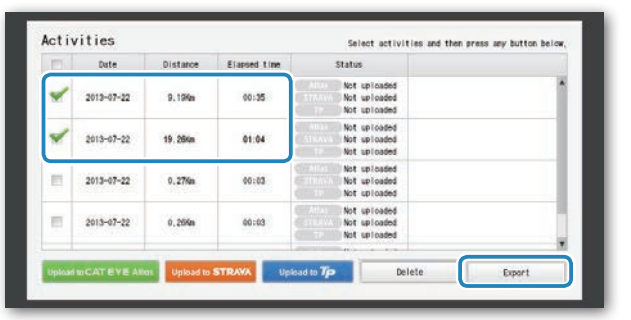

※ 選取多個騎行數據可一次導出多個檔案。

### **2** 單擊導齣的文件格式。

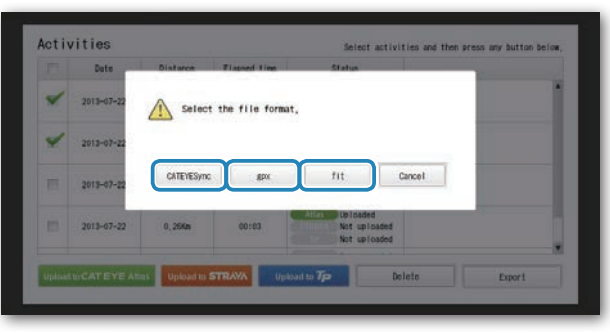

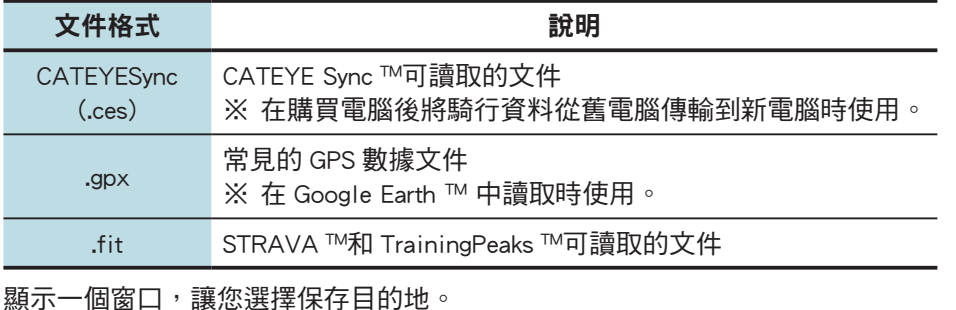

8 選擇保存目的地,然後單擊 [Open]。 文件將導齣到指定的目的地。

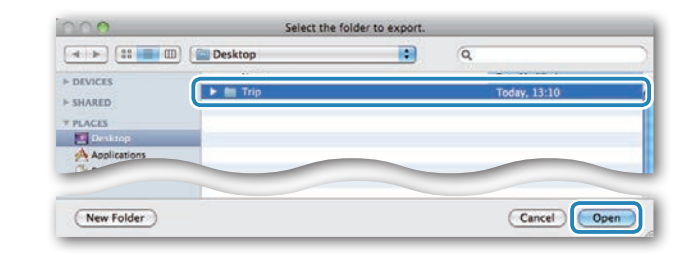

# 將 e-Train Data ™等數據導入到 CATEYE Sync ™

對於加載到 e-Train Data ™中的測量數據,在導入到 CATEYE Svnc ™中後,可以供 CATEYE Atlas ™和其他服務(STRAVA ™等)使用。

1 從 e-Train Data ™導出測量數據,並準備一個文件。

※ 有關如何導齣 e-Train Data ™的信息,請參閱 e-Train Data ™的使用手冊。

### **2** 單擊畫麵頂部的 [Import]。

顯示一個窗口,讓您選擇文件。

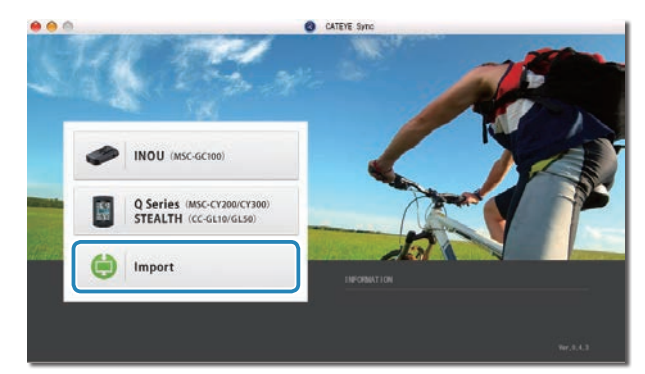

高介

**3** 選擇要加載的文件,然後單擊 [Open]。

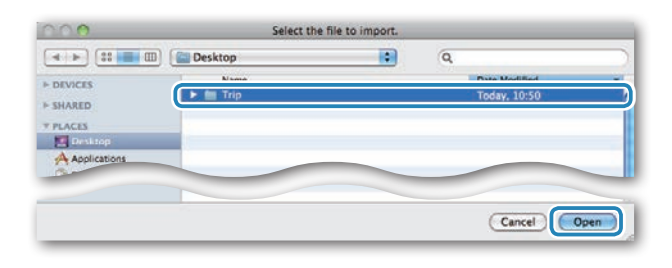

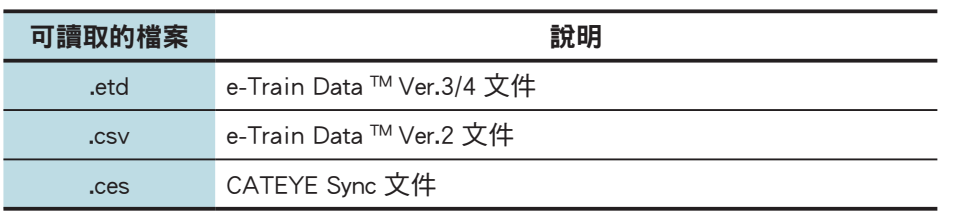

※ 此外,還可以加載從另一台 PC 導入的 CATEYE Sync 文件。 ※ 如果 CSV 文件沒在 e-Train Data ™ Ver.2 創建,則無法導入。

數據列錶畫麵顯示齣來,所選的文件已添加到數據列錶中。

# 關於騎行資料

### 騎行資料中包含的數據

#### 日期和時鐘(計測開始日期 / 時間)

#### 騎行時間

#### 在指定的記錄間隔時間內所記錄的數據

- 位置信息
- 騎行距離
- 海拔高度
- 騎行速度
- 踏頻 \*1
- 心率 \*1
- 功率 \*1
- \*1 : 這些數據在使用 ANT+ 兼容感應器時計測。

### 記錄間隔時間和容量限製

本機按指定的間隔時間記錄數據。 您可以根據使用情況選擇記錄間隔時間:1、2 或 5 秒(默認值:1 秒)。 最長記錄時間和一次騎行的最長時間取決于所選的記錄間隔時間,如下所述。

記錄間隔時間 最長記錄時間 **<sup>敢长記越时间</sup> │一次騎行的最長時間│騎行次數最大值** 1 秒 35 小時 12 小時 2 秒 70 小時 24 小時 250 次騎行 5 秒 175 小時 60 小時

※ 上述記錄時間和騎行次數僅供參攷。 這些值可能因運行環境不同而存在差異。 ※ 有關如何設定記錄間隔時間的信息,請參閱"更改碼錶配置"(第 27 頁)。 ※ 儅超齣上述任何條件時,屏幕上會閃爍顯示"**MEM FULL**",無法再記錄新數據。

將騎行資料傳輸到 CATFYF Sync ™,以釋放碼錶存儲空間。 僅儅超齣一次騎行的 最長時間時,清零操作(第 16 百)纔允許您開始計測另一次騎行。

# 查看、編輯和共享騎行信息 (CATEYE Sync ™的作用)

您可以編輯已上傳到"CATEYE Atlas ™"的騎行資料,可向您的好友和其他用戶共享。

### **1** 訪問 CATEYE Atlas ™。

從您的瀏覽器訪問 CATEYE Atlas ™網站 (http://www.cateyeatlas.com)。

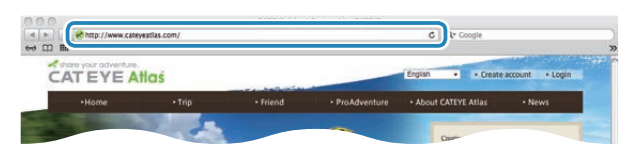

### **2** 單擊 [Login here]。

※若您尚未註冊成為會員,請參閱"CATEYE Atlas ™會 員註冊"(第 18 頁)。

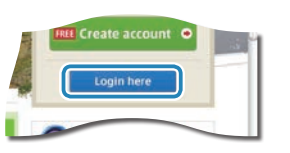

- 
- **3** 輸入您的電子郵件地阯和密碼,然後單擊 [Login]。 正確輸入您在註冊時使用的電子郵件地阯和密碼,纔能登錄。 顯示"My Page" 畫面

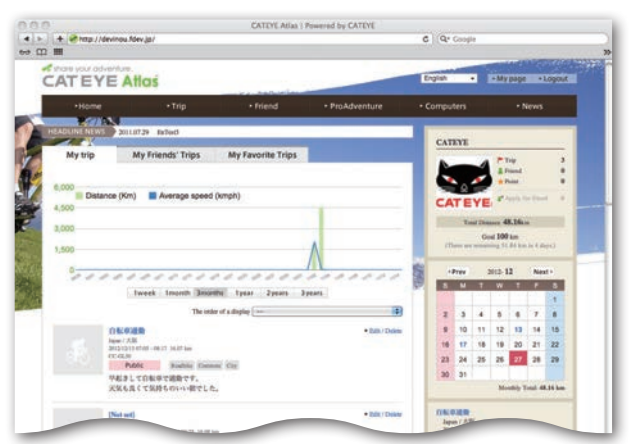

※ 在"My Page"(我的頁麵)上,您可以查看過去的騎行記錄和結果,以及設 定特定期間的目標騎行距離。

**4** 單擊已上傳的騎行信息。

顯示一個地圖,其中包含騎行路線和騎行數據。

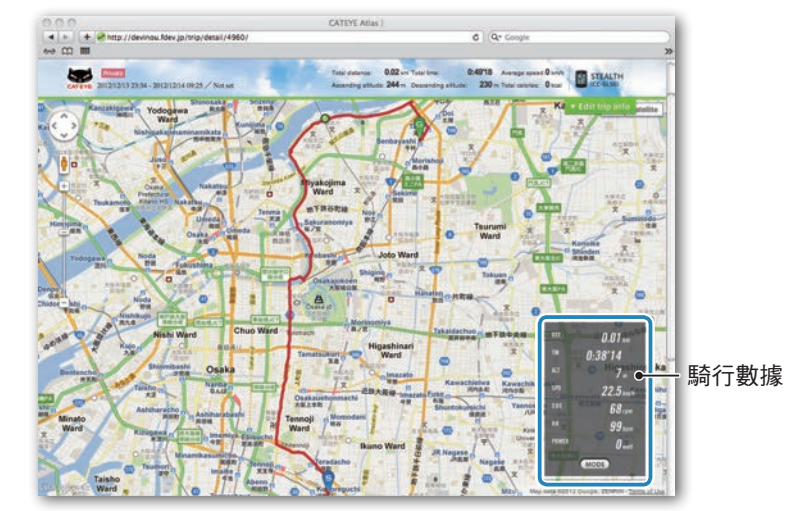

- ※ 單擊騎行數據下的 **MODE** 可以切換顯示項目。
- **5** 單擊地圖右上部的 [Edit trip info]。 顯示一個畫麵,供您編輯騎行信息。 輸入騎行信息,包括標題、自行車和備忘錄。

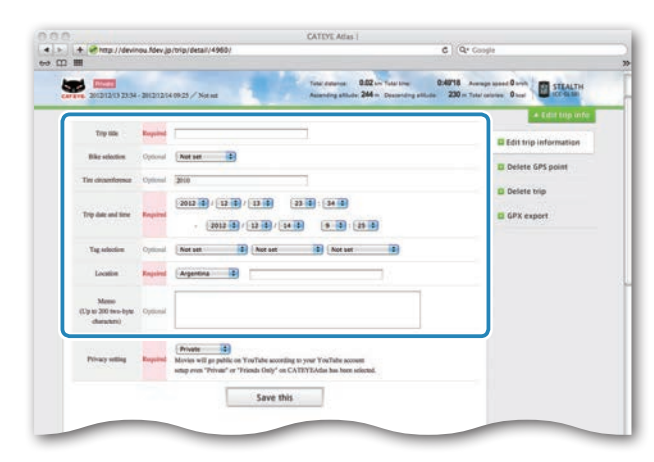

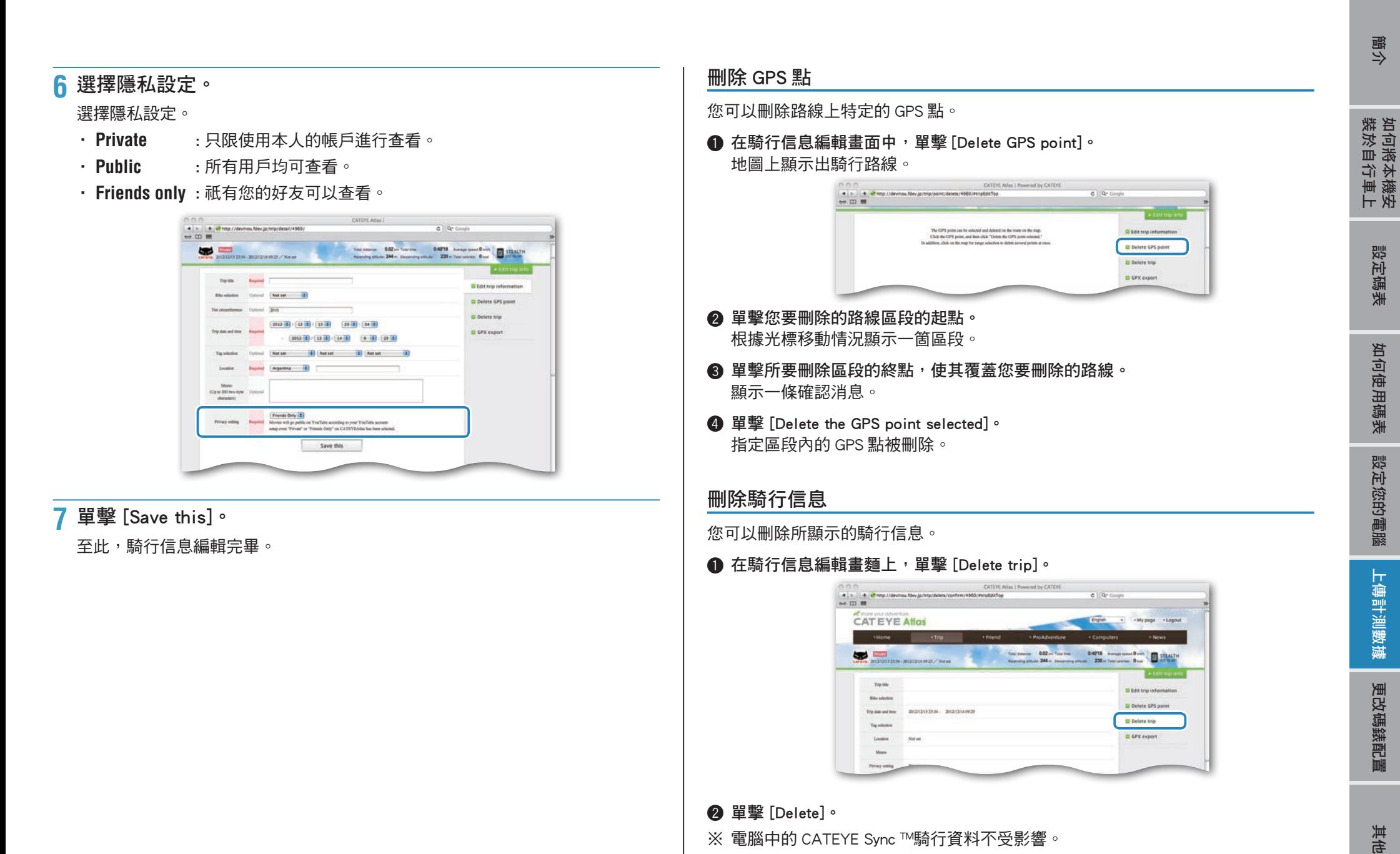

※ 電腦中的 CATEYE Sync ™騎行資料不受影響。

**Trinida** 

**Blackdoor** 

**This Advised Ave** 

measurement measurement

※ 刪除騎行信息後,可以通過從 CATEYE Sync ™重新上傳而得到恢復。

**Didittrin** 

**PE Parkete Inch** GPX export

D Delete GPS po

[更改碼錶配置](#page-26-0)

其他

更改碼錶配置

### 導齣到 GPX 文件

從騎行信息導出常用的 GPS 數據文件。 這可以在其他服務中使用,包括 Google Earth ™。

#### **1** 在騎行信息編輯畫麵上,單擊 [GPX export]。 顯示一條確認消息。

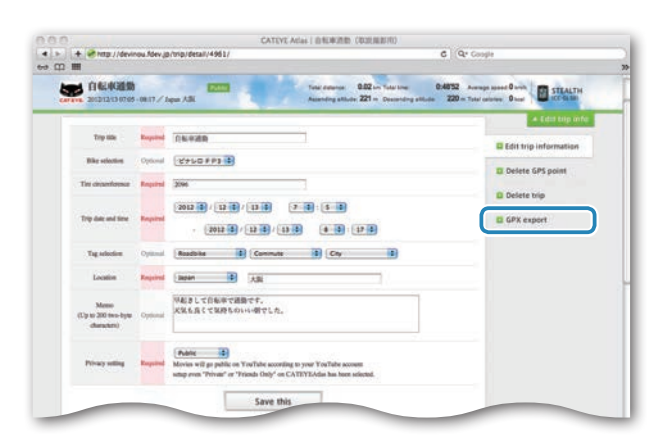

### **2** 單擊 [Export]。 下載一個 GPX 文件。

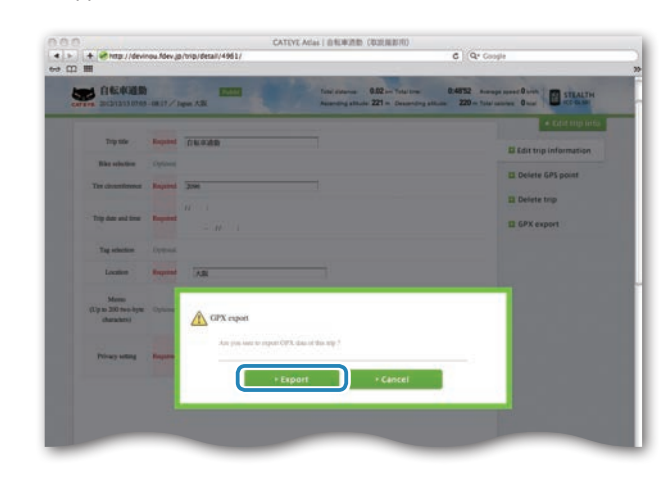

# <span id="page-26-0"></span>更改碼錶配置

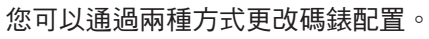

- 使用 CATEYE Sync ™更改設定(在本頁下麵) 將碼錶放到底座上並連接到電腦後,可以使用電腦應用程序方便地更改配置。
	- 注意 與 ANT+ 感應器的配對不能通過 CATEYE Sync ™來執行。 有關如何執 行的信息,請參閱"同步感應器"(第 32 頁)。
- 在碼表上更改設定(第 29 頁)。 在不利用電腦更改設定時使用。

# 使用 CATEYE Sync ™更改設定

[\(YouTube\)](http://www.cateye.com/en/video/setup_pc)

觀看視頻<br>△◇△▼→△◇ 單擊按鈕→瀏覽器被打開→並播放一段視頻。

### **1** 將碼錶放到底座上。

注意 請勿將淋濕的碼表插入底座。 否則接觸點會發生短路現象,從而導致碼表 損傷以及數據丟失。

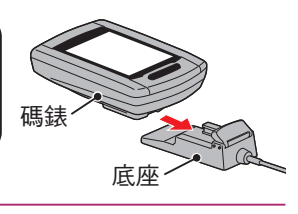

**2** 將 USB 插頭插入電腦。 碼錶屏幕上祇顯示 (電池圖標)。

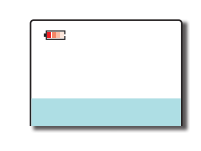

### **3** 啟動 CATEYE Sync ™。

雙擊快捷方式 [CATEYE Sync ™ ] 啟動 CATEYE Sync ™。

### **4** 單擊 [Q Series / STEALTH]。

顯示出菜單畫面。

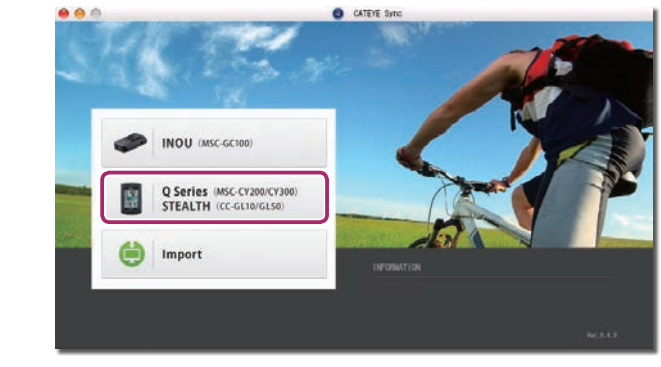

# **5** 單擊 [Settings]。

# 顯示出設定畫面。

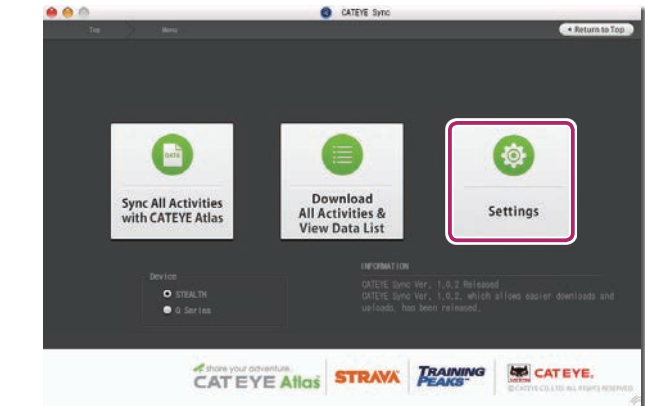

[簡介](#page-0-0)

置 [其他](#page-34-0)

其他

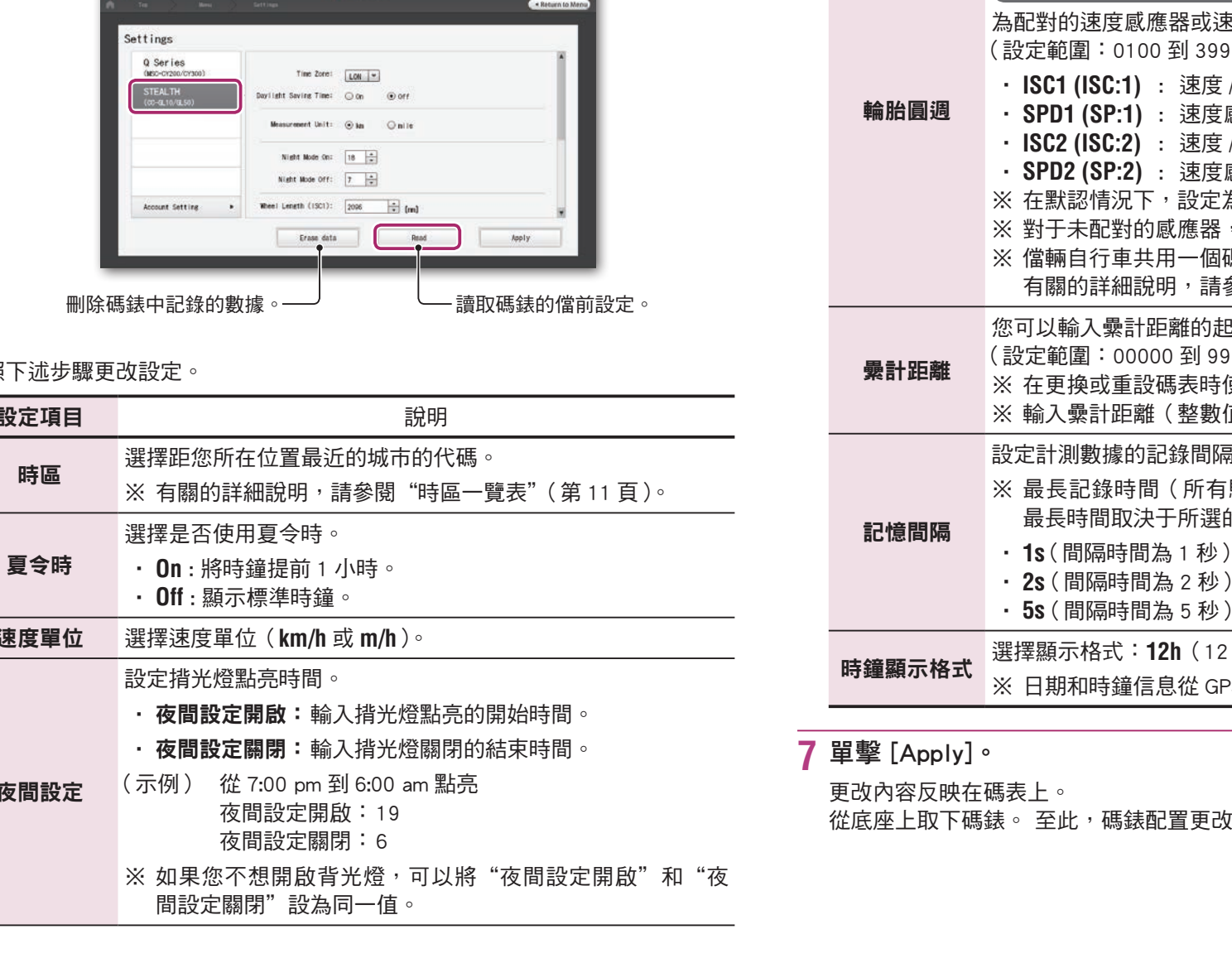

**6** 單擊 [STEALTH] 更改各種設定。

# 在更改設置之前,單擊 [Read] 加載碼表設置。  $000$ CATEVE Sync

按照

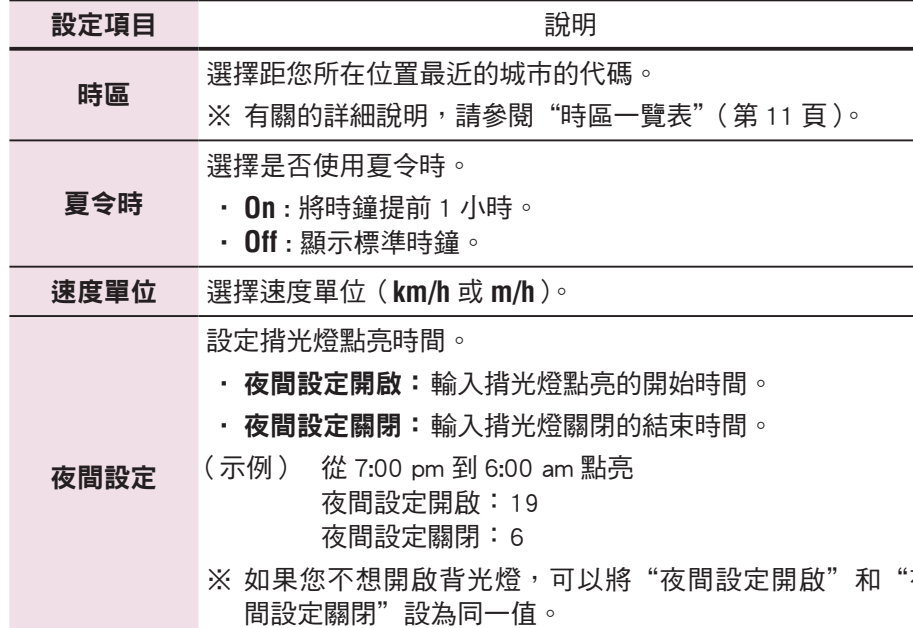

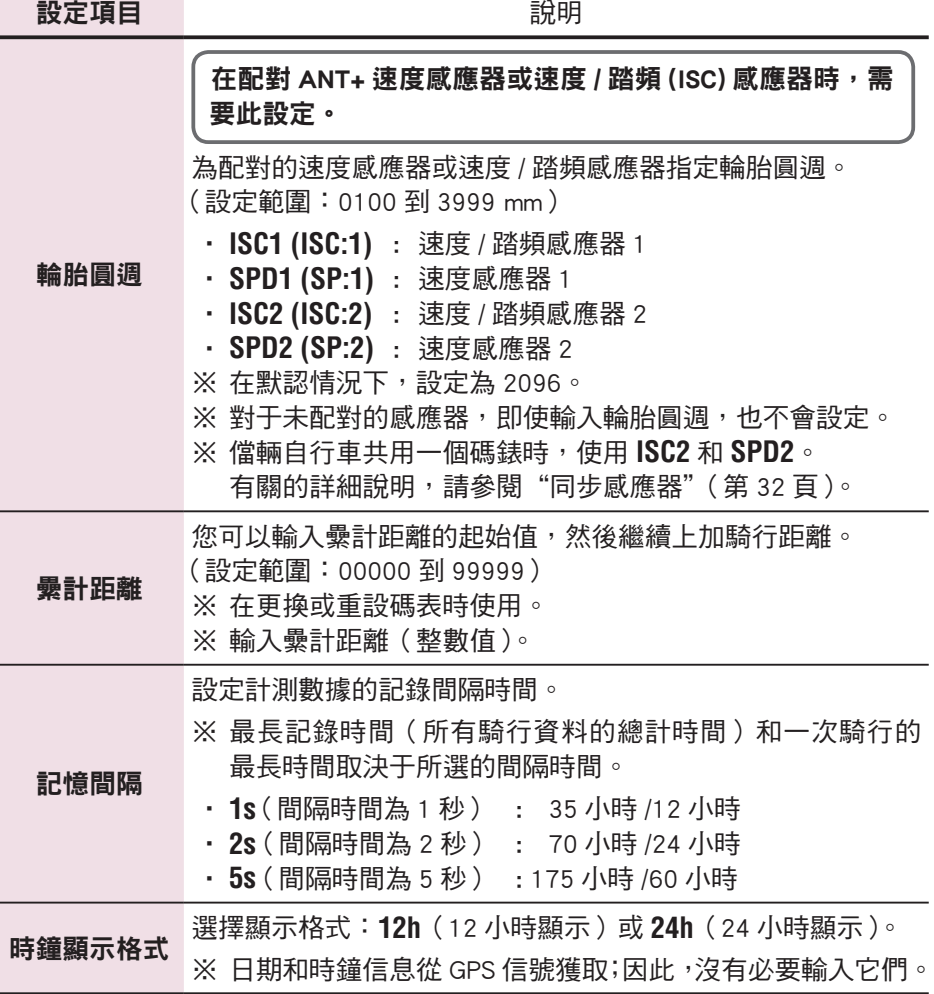

攻完畢。

# 在碼表上更改設定

在顯示計測畫面時按下 **MENU**,即可切換為選單畫面。 可在選單畫面上切換各種設定。

※ 切換設定後,請按下 **MENU** 按鈕來確定變更內容。

※ 若在選單書面上未進行任何操作 1 分鐘,將會回到計測書面。

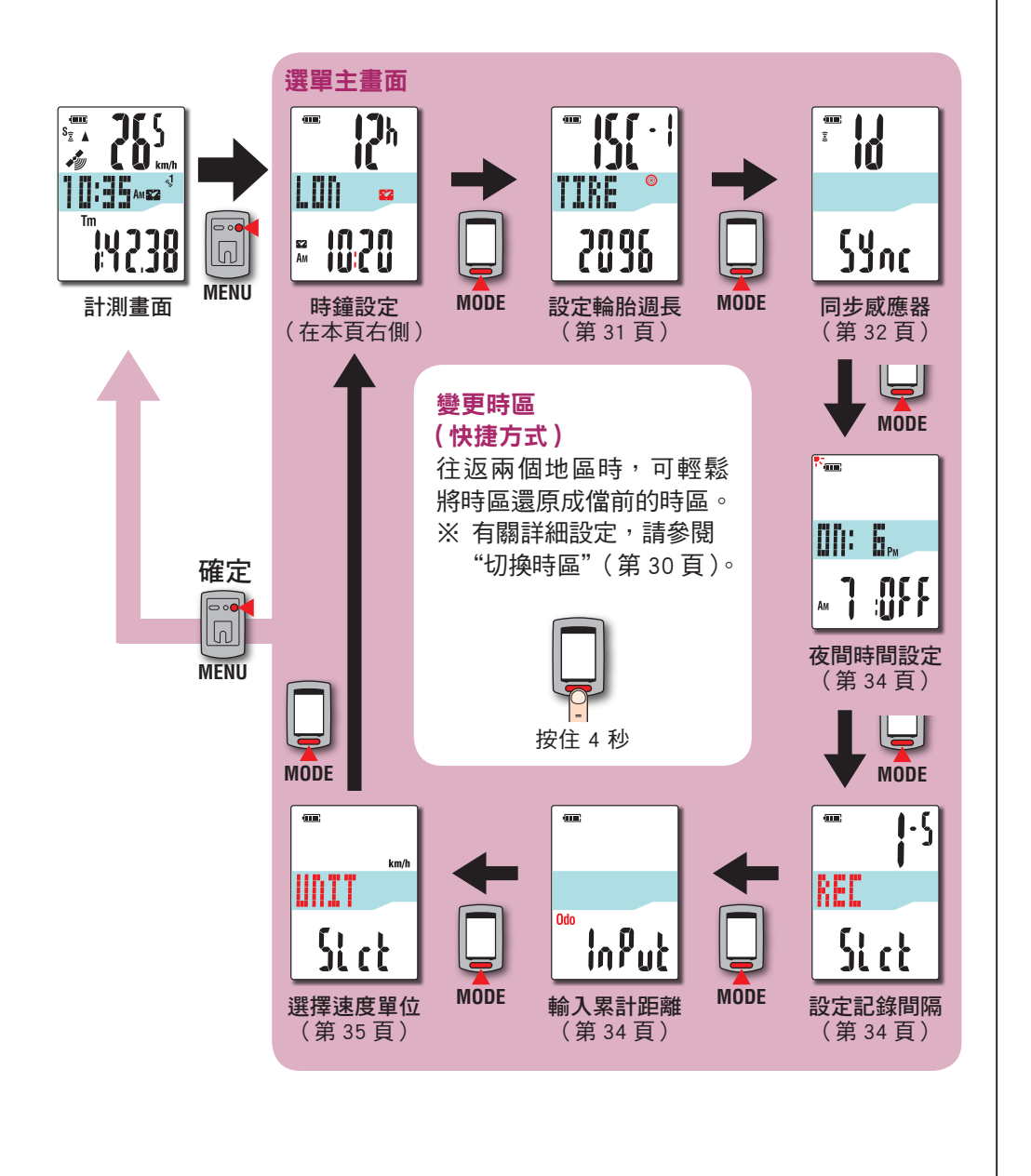

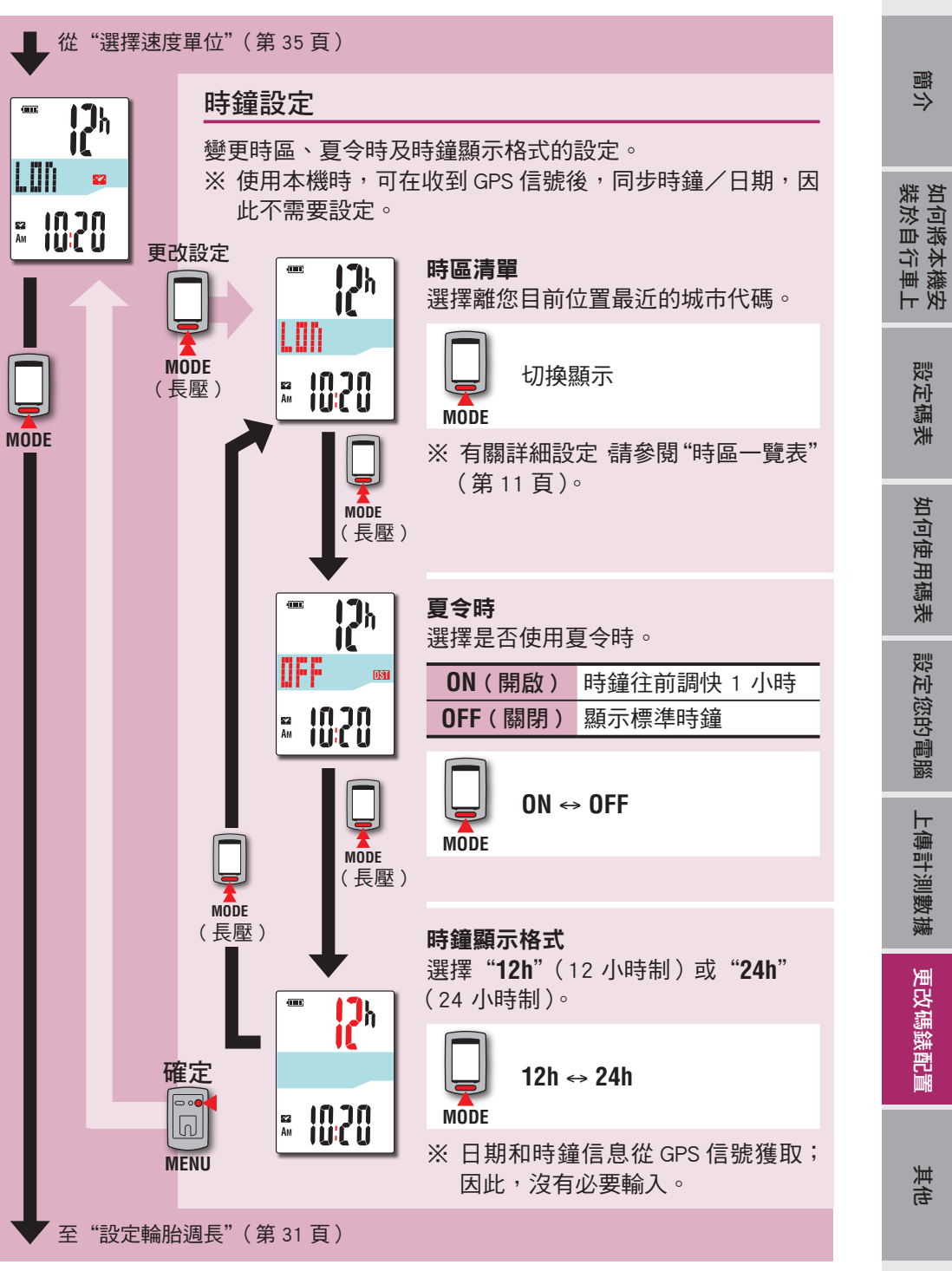

[如何使用碼表](#page-12-0)

[設定您的電腦](#page-17-0)

[上傳計測數據](#page-19-0)

[更改碼錶配置](#page-26-0)

### 切換時區(快捷方式)

在顯示選單主畫面時,按住 MODE 按鈕 4 秒,即可將時區設迴前一次設定的時區。 再次按住此按鈕,即可回到儅前的時區。

#### 範例: 切換時區

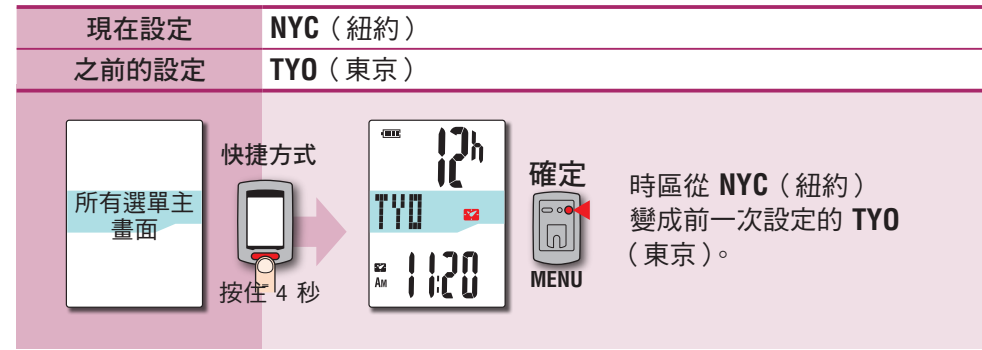

### 再次變更時區

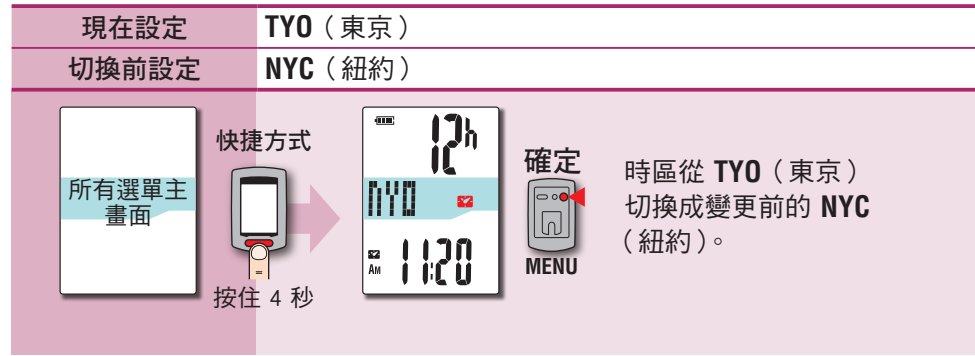

※ 往返于時區不同的兩座城市時,您可谁行快捷方式操作,輕鬆回到儅前的時區, 甚至在第二座城市切換時區後,也可回到儅前的時區。

※ 以此快捷方式儲存的時區僅是前一次的設定。

### 時區一覽表

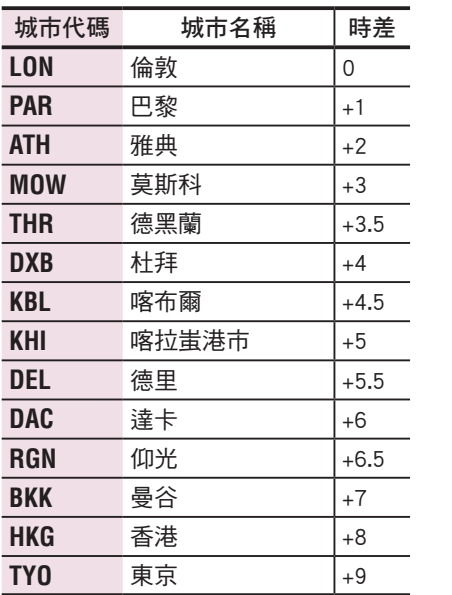

※ 有關的詳細說明,請參閱第 11 頁的地圖。

城市代碼 城市名稱 |時差 **DRW** 達爾文 | +9.5 **SYD** 雪梨  $+10$ **NOU** 諾米亞 +11 **WLG** 威靈頓 | +12 **PPG** 帕哥帕哥 |-11 **HNL** 火奴魯魯 |-10 **ANC** 安克拉治 |-9 **LAX** 洛杉磯 |-8 **DEN** 丹佛 |-7 **CHI** 芝加哥 -6 **NYC** 紐約 -5 **CCS** 卡拉卡斯 |-4 **RIO** 里約熱內盧 |-3

[簡介](#page-0-0)

### 繼"時鐘設定"(第 29 頁)

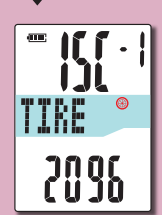

### 設定輪胎週長

與 ANT+ 速度威應器或速度/踏頻 (ISC) 感應器同步時,需 要進行此項設定。

分別設定同步後的速度感應器或速度 / 踏頻感應器的輪胎週長。

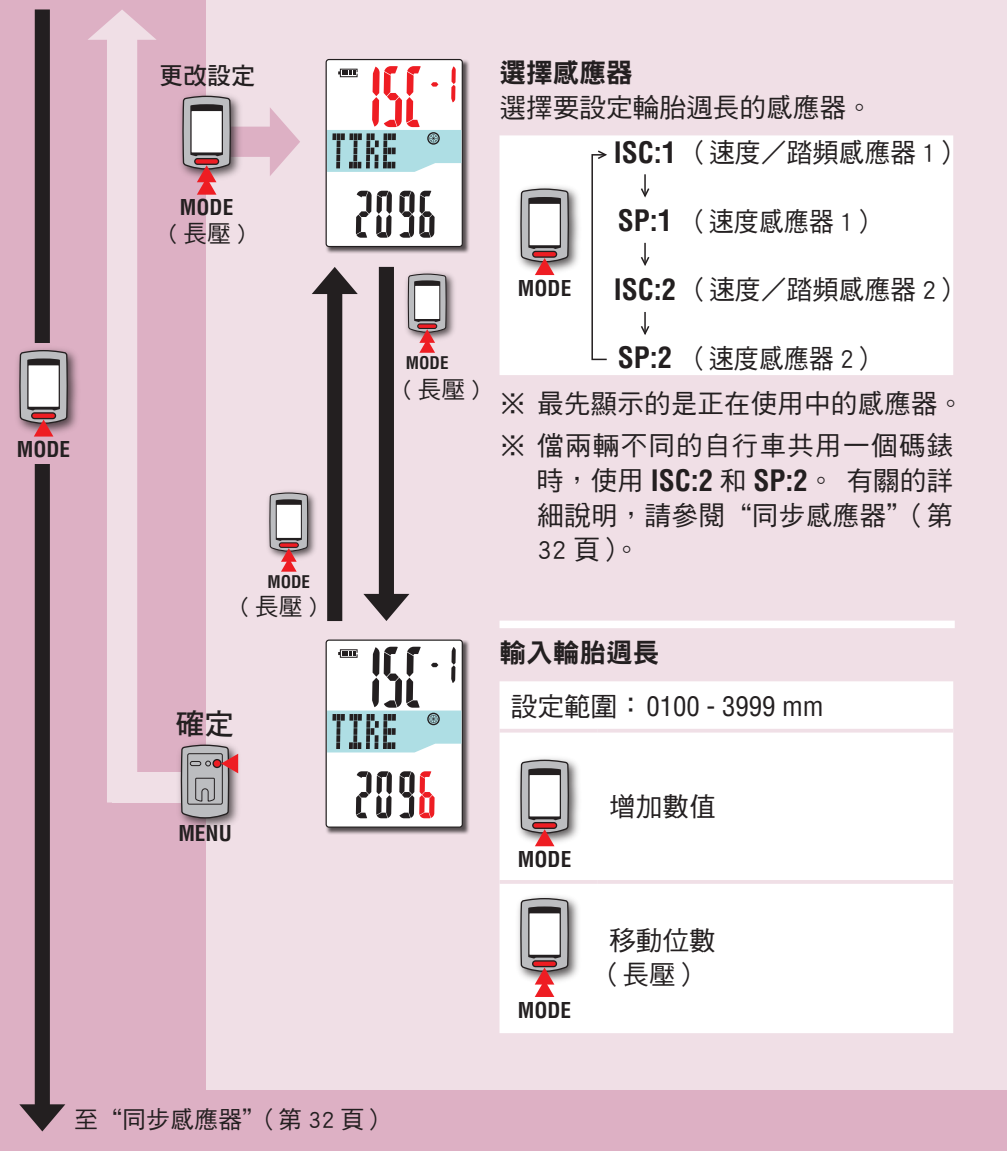

### 輪胎週長

您可查閱下表,找出輪胎尺寸的輪胎週長 (L) 或實際計測自行車的輪胎週長 (L)。

#### 如何計測輪胎週長 (L)

請滾動車輪,以取得最精準的計測數字。 在輪胎獲得正確 的胎壓後,讓氣嘴閥位於底部。 請在地板上標示一點,然 後於自行車加上騎士重量後,沿著一直線將車輪確切滾一 圈(直到氣嘴閥再次轉回底部)。 標示氣嘴閥所在的位置, 然後以公釐為單位計測距離。

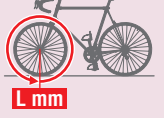

**L mm** 或

※ 測量安裝感應器的輪胎。

### 輪胎週長參照表

※ 一般而言,輪胎尺寸或 ETRTO 通常標示於輪胎側面。

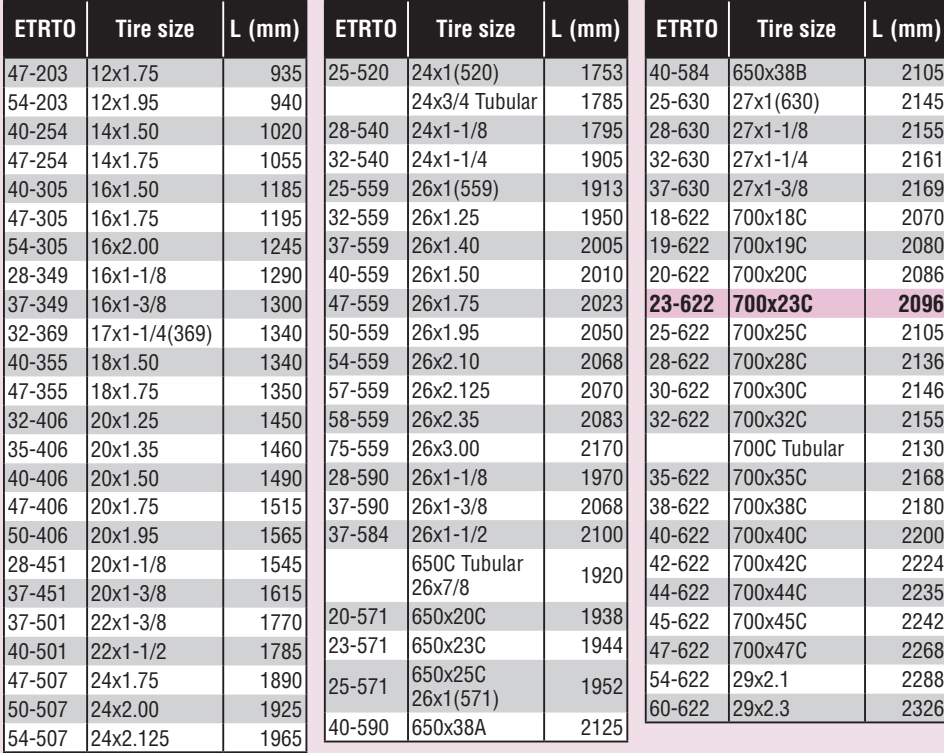

置 [其他](#page-34-0) 其他

[如何將本機安](#page-5-0)<br>裝於自行車上

[設定碼表](#page-6-0)

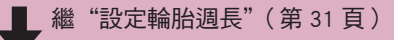

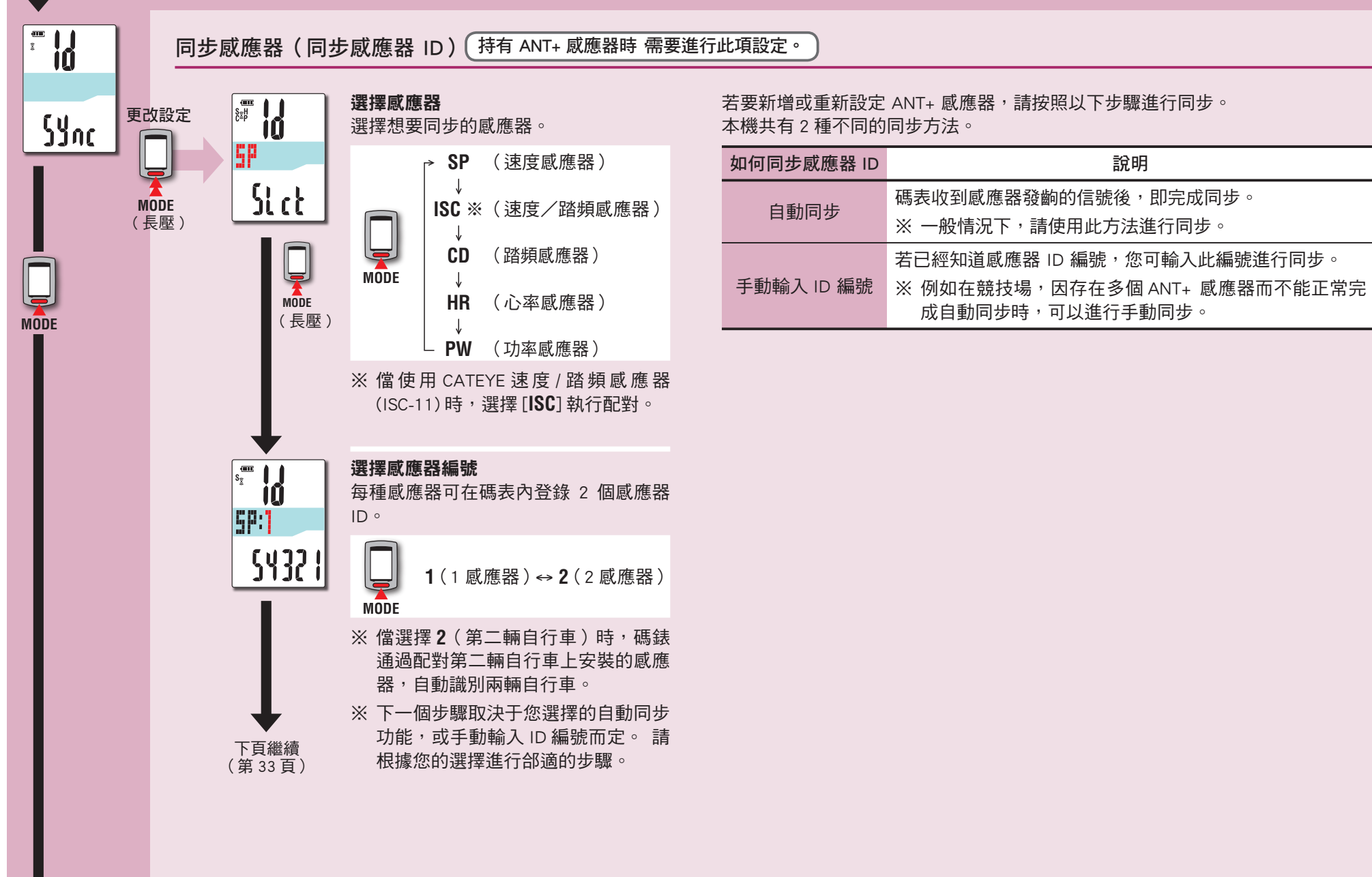

[如何將本機安](#page-5-0)<br>裝於自行車上

[設定碼表](#page-6-0)

[如何使用碼表](#page-12-0)

如何使用碼表

[設定您的電腦](#page-17-0)

設定您的電腦

[上傳計測數據](#page-19-0)

上傳計測數據

[更改碼錶配置](#page-26-0)

更改碼錶配置

置 [其他](#page-34-0)

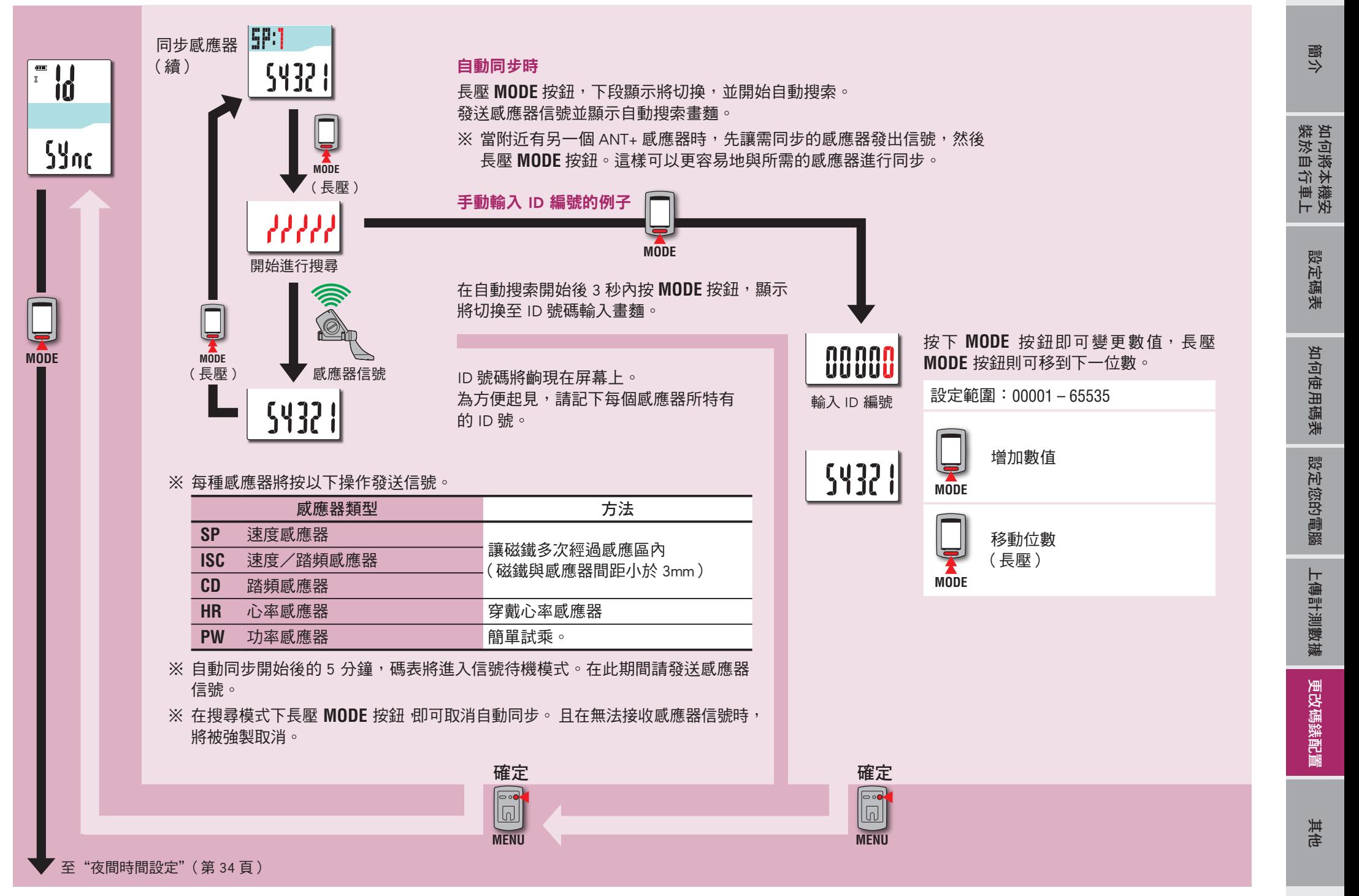

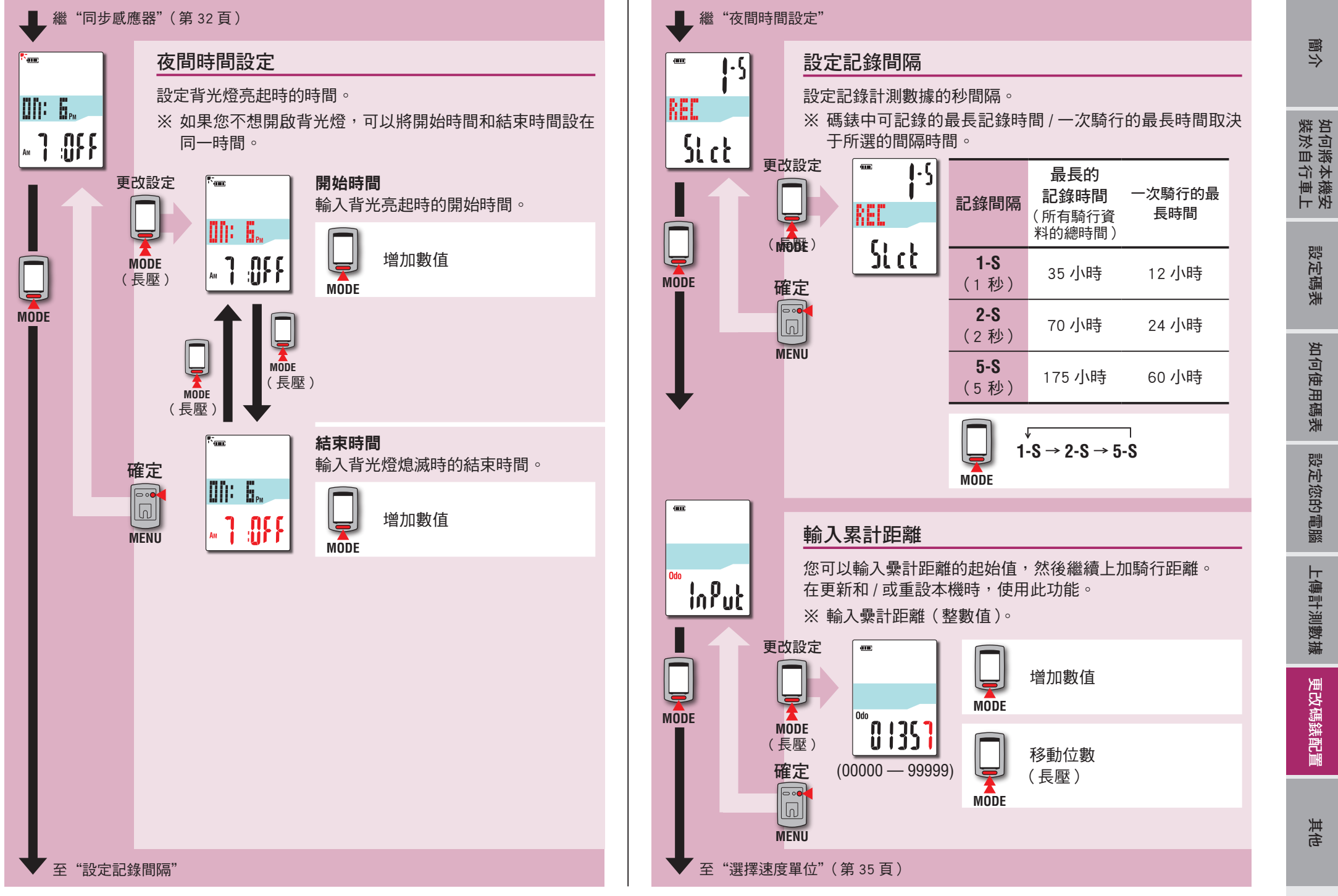

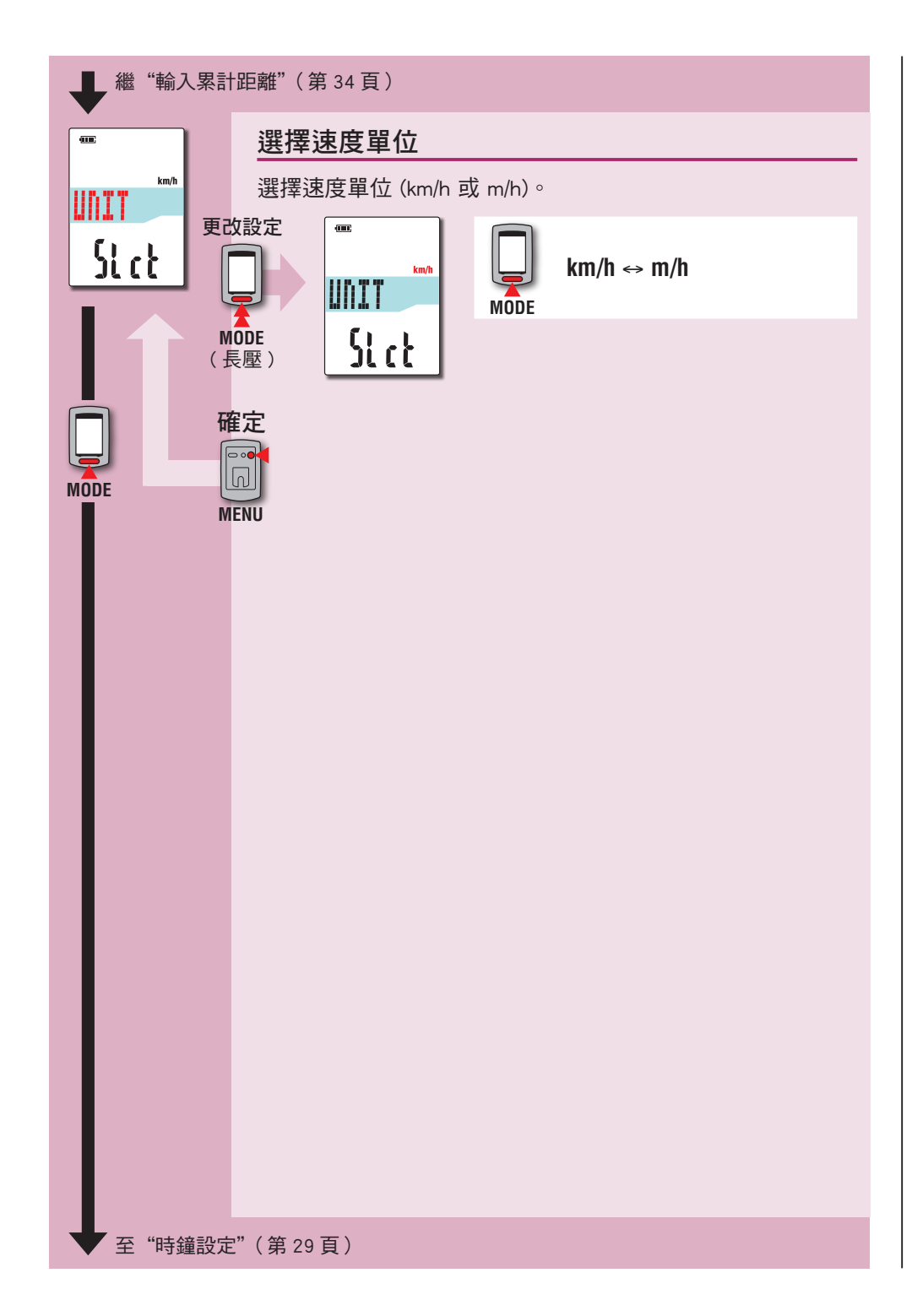

# <span id="page-34-0"></span>運作不穩時

碼表顯示錯誤時,請進行重新啟動操作,使運作穩定。 ※ 進行重新啟動操作後,將刪除計測中的任何記錄。

※ 我們建議您在執行重新啟動操作之前,進行清除操作,以便保存騎行資料。

# 重新啟動操作

按下碼表背面的 **AC** 按鈕。

所有項目將亮起 2 秒,本機亦將畫面切換成 GPS 搜尋畫面。

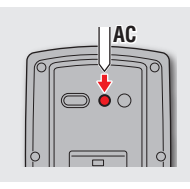

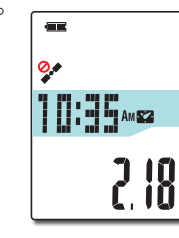

GPS 搜尋畫面

# 被儲存的資料/被刪除的資料

重新啟動操作後,保存和刪除的數據如下:

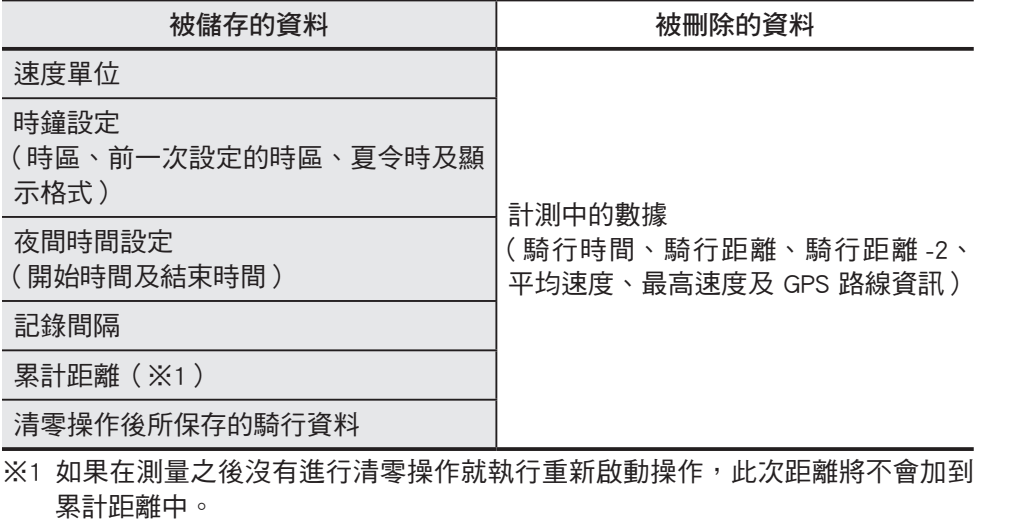

[其他其他](#page-34-0)

[如何將本機安](#page-5-0)<br>裝於自行車上

# 故障排除

### 以下問題並非因故障所引起。

請參閱 CATEYE Atlas ™ 內的"FAQ ( 常見問題 )" ( 網頁 ) (http://www.cateyeatlas.com/qa/)。

# 碼表的常見問題

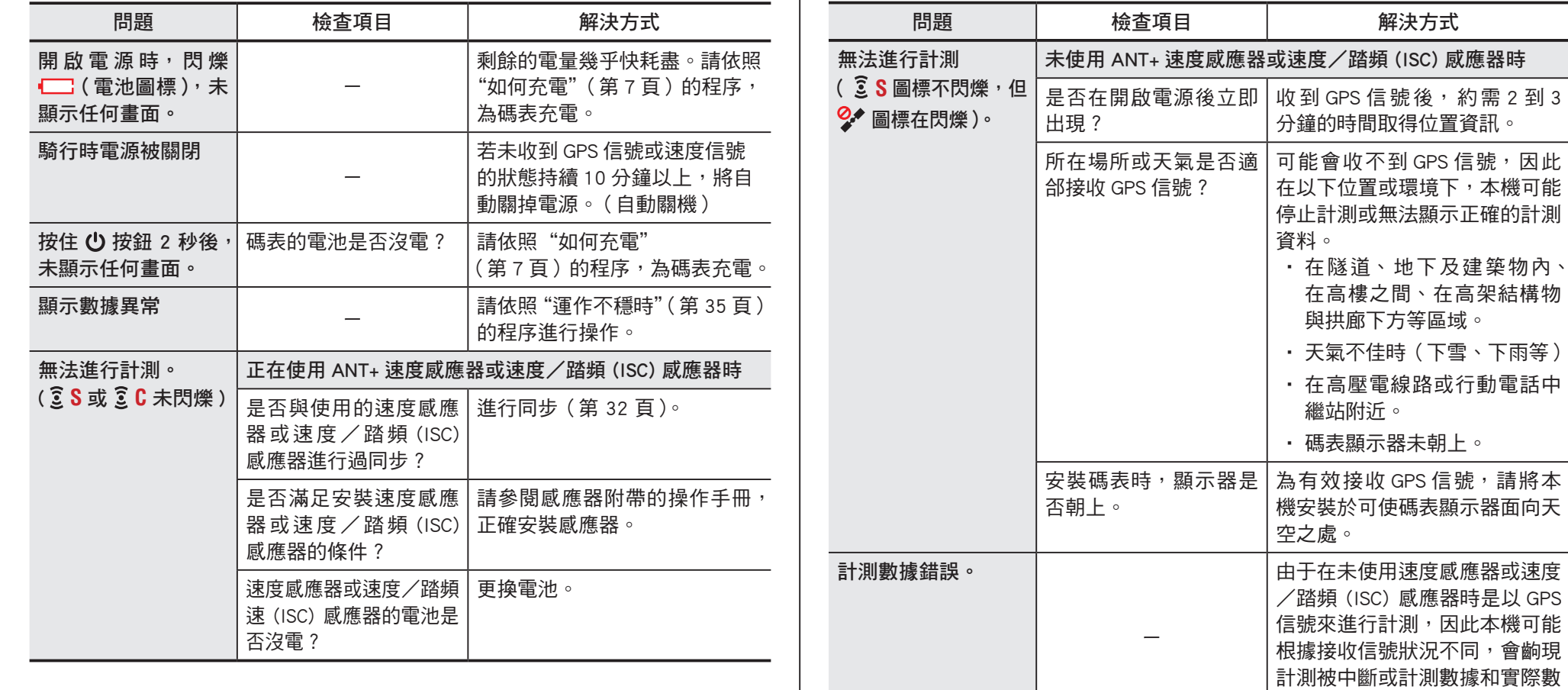

值不一衹的情況。

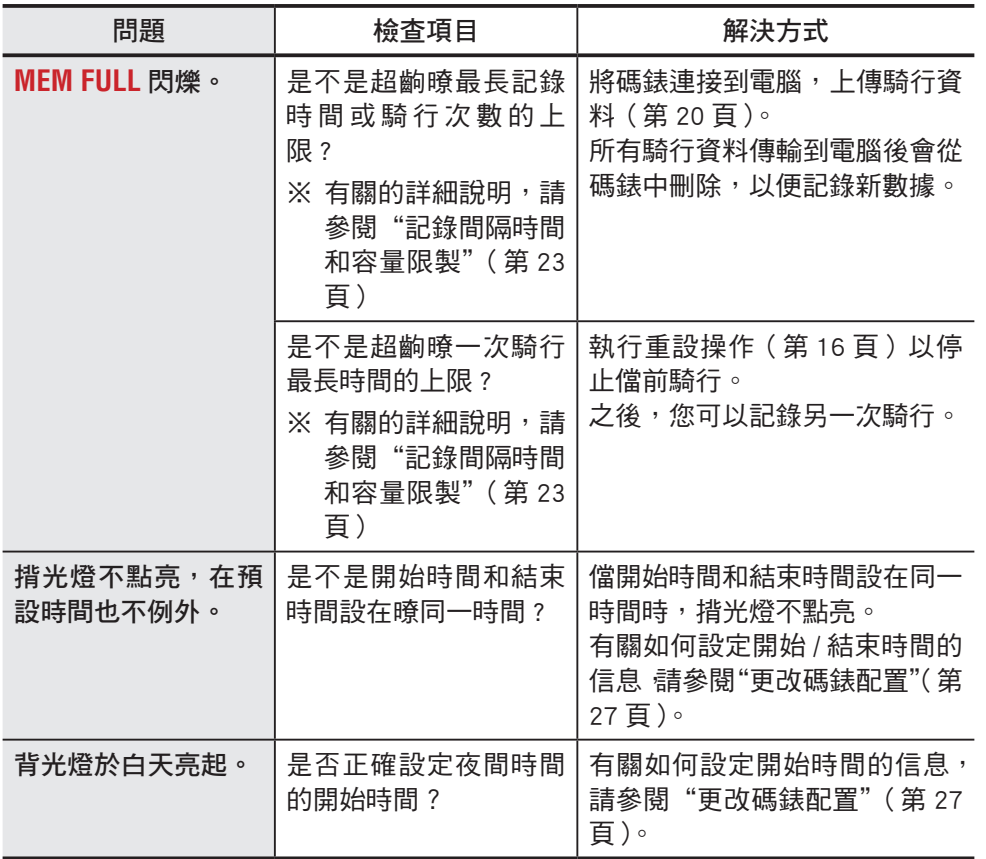

# ANT+ 感應器的常見問題

使用選購或市售的 ANT+ 感應器時,請參閱以下內容。 ※ 為暸使用 ANT+ 感應器 需要與碼錶配對。 有關的詳細說明 請參閱"同步感應器"

(第 32 頁)。

### ※使用市售的 ANT+ 感應器時,請參閱感應器附帶的操作手冊。

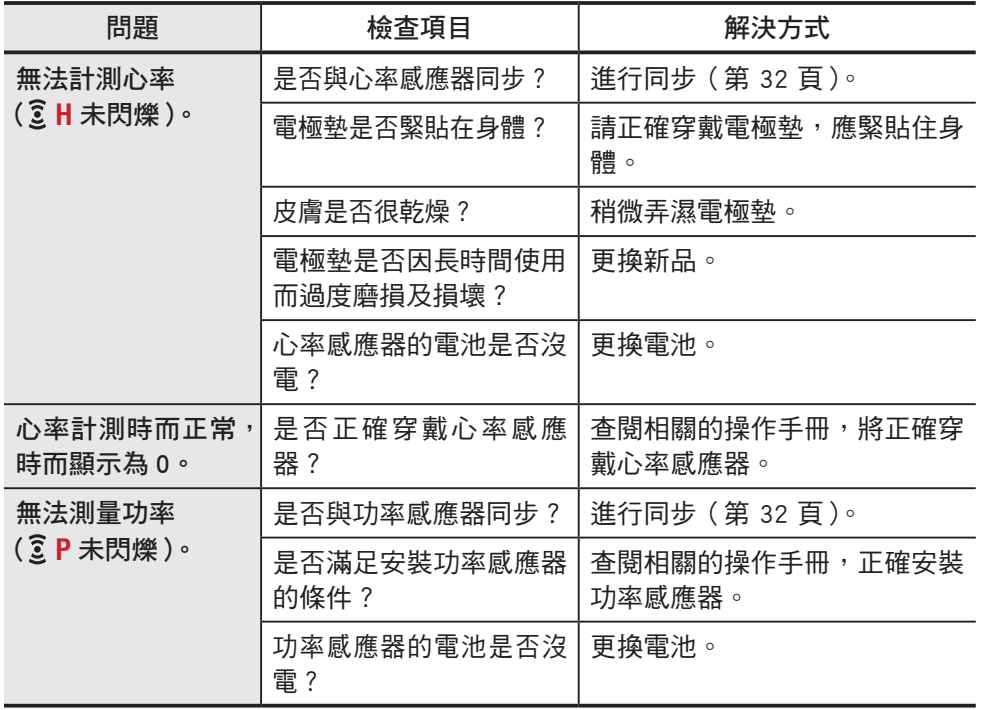

[簡介](#page-0-0)

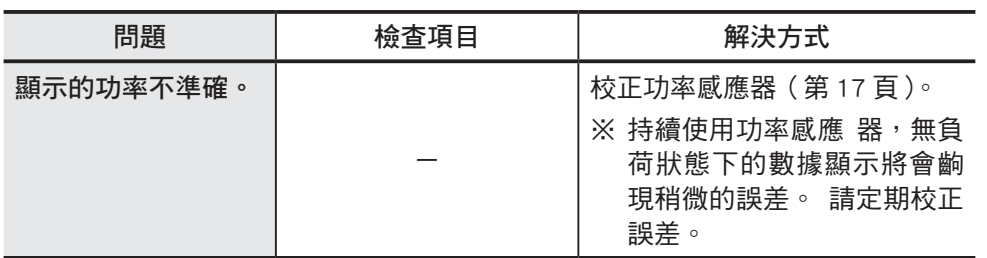

維護

請將軟布沾上稀釋的中性清潔劑,清潔碼表或配件,然後使用乾布擦乾。

# 如何廢棄碼錶

使用十字螺絲刀擰下碼錶揹麵的螺絲 (x 6),取齣內置的充電電池,然後廢棄碼錶。

#### 注意

- 應依照當地法規正確棄置廢電池。
- 只有在您棄置本機時,才可拆解本機。
- 請確定已耗盡充電電池的電力。
- 取齣的電池放到嬰兒踫不到的地方。若兒童不慎吞入電池,請立即就醫。

# 選購配件

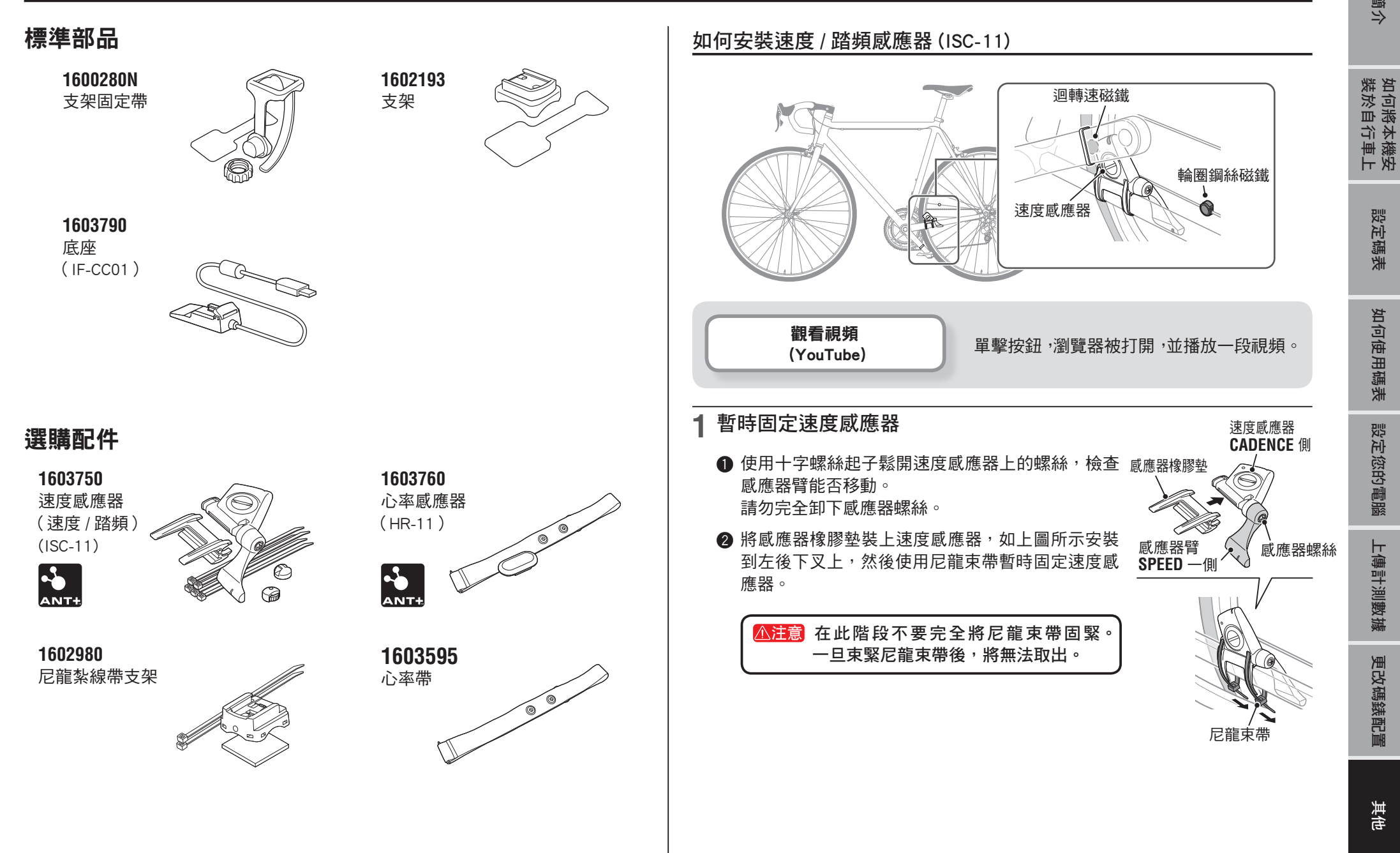

[設定碼表](#page-6-0)

[如何使用碼表](#page-12-0)

如何使用碼表

[設定您的電腦](#page-17-0)

設定您的電腦

[上傳計測數據](#page-19-0)

上傳計測數據

[更改碼錶配置](#page-26-0)

更改碼錶配置

[其他其他](#page-34-0)

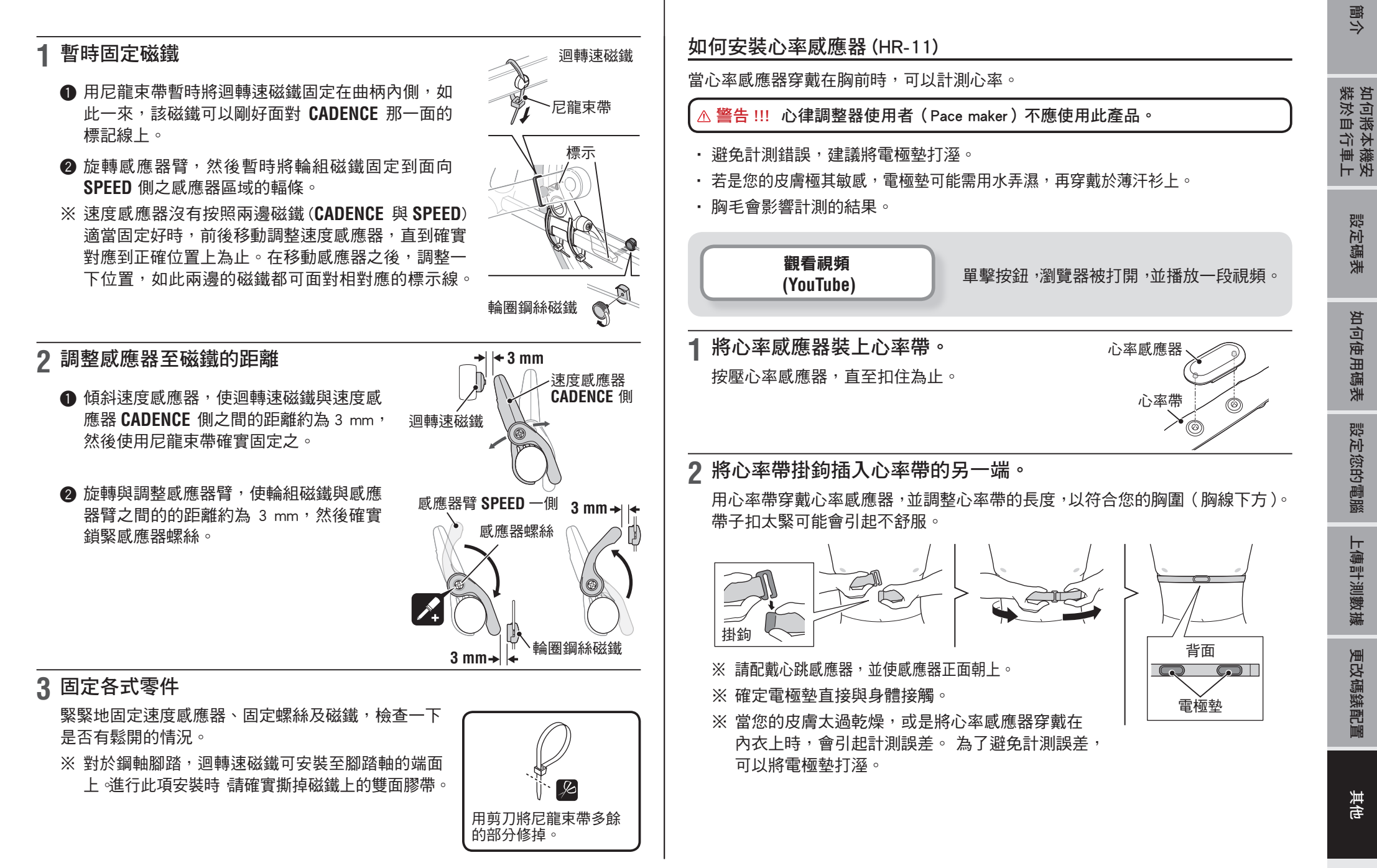

# 規格

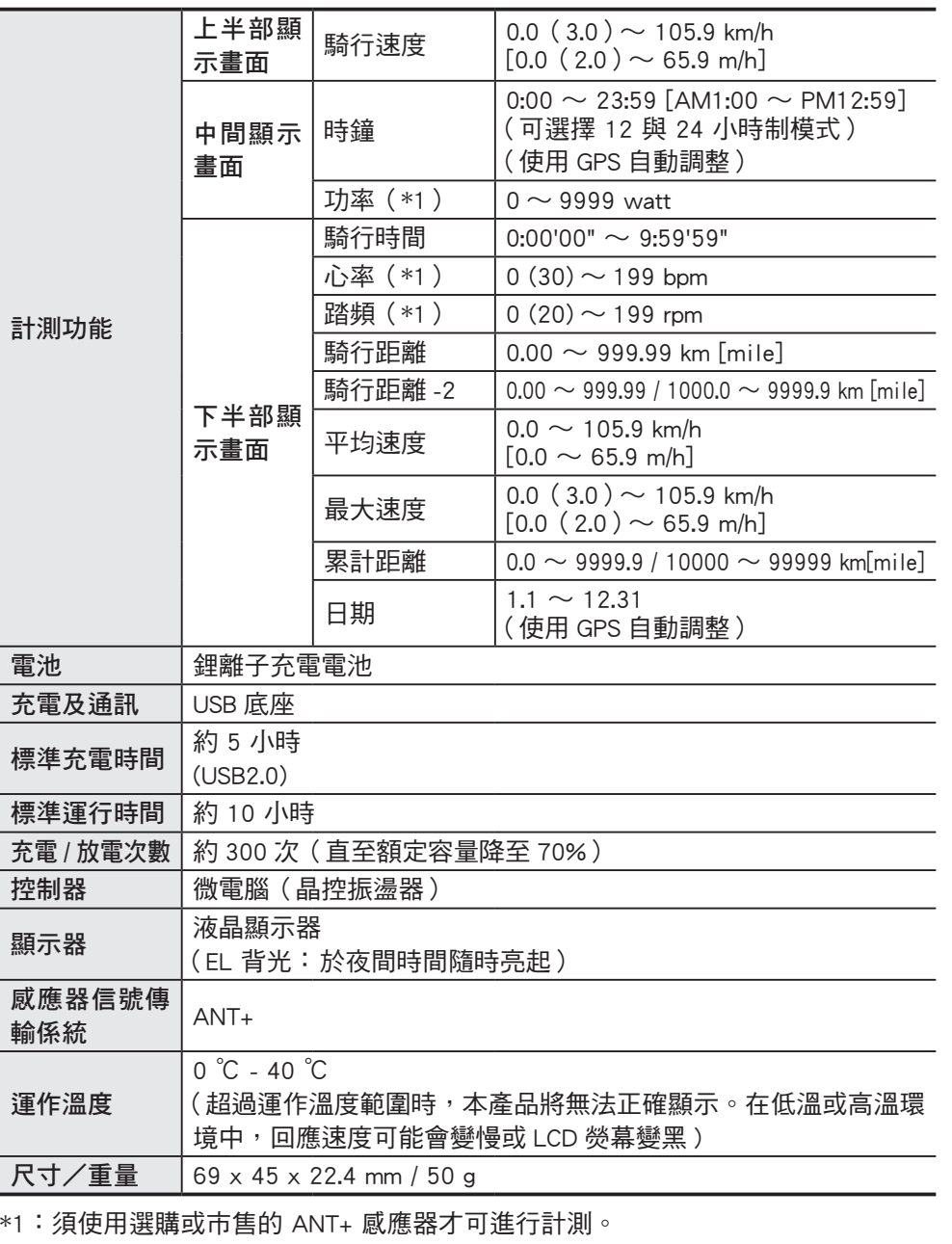

本公司保留修改規格及設計的權利,恕不事先通知。

# 有限保固

# 2 年保固:僅限碼表

### (不包括電池老化)

CatEye 碼表提供自購買日起 2 年內因材質及製造瑕疵的保固服務。若于正常使用情 況下造成產品故障, CatEye 將免費維修或更換瑕疵品, 但必須由 CatEye 或授權的售 商執行維修服務。寄回產品時 請謹慎包裝並隨附保固證明(購買證明)及維修說明。 請在保固證明上清楚寫下或打上您的姓名及地址。應由消費者負擔保險、處理及運 送費用,脩理後的返寄費用由本公司負擔。

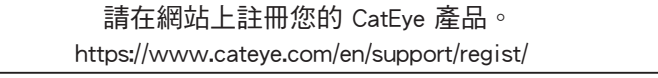

# **CAT EYE CO., LTD.**

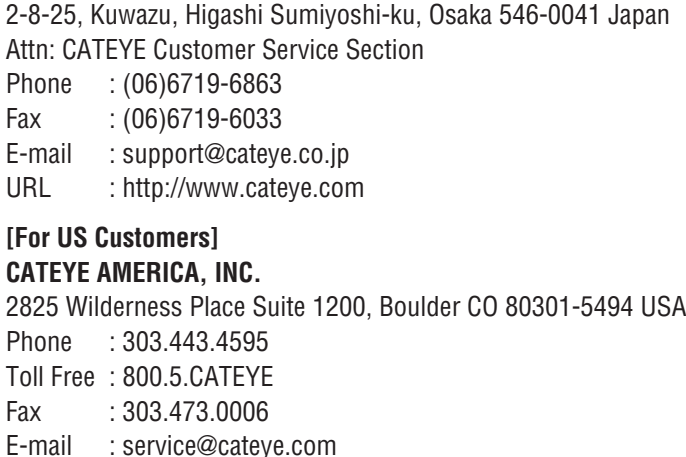

[其他其他](#page-34-0)